#### **BAB IV**

#### **PENYAJIAN DAN ANALISIS DATA**

#### **A. Deskripsi Lokasi Penelitian**

#### **1. Profil SMK Negeri 5 Banjarmasin**

#### **a. Sejarah Singkat Berdirinya SMK Negeri 5 Banjarmasin**

SMK Negeri 5 Banjarmasin awalnya berdiri pada tahun 1969 dan SMK Negeri 5 Banjarmasin adalah sekolah swasta yang dijalankan oleh yayasan sehingga pada awal berdiri hingga memperoleh SK perubahan status negeri bernama STM Hastemsin. Berdasarkan Surat Keputusan Mendiknas No. 298 Tahun 1978 bertanggal 15 September 1979 STM Hastemsin berganti status dan nama sekolah menjadi STM Negeri Banjarmasin. Sejak perubahan status tersebut [SMK Negeri 5 Banjarmasin](http://elektronikasmkn5.blogspot.com/2013/06/smk-negeri-5-banjarmasin.html) yang pada saat itu masih bernama STM Negeri Banjarmasin, mendapatkan bantuan di bawah kerjasama pemerintah Republik Indonesia dengan Asian Development Bank (ADB) yang meliputi peralatanperalatan praktek dan juga tenaga-tenaga pendidik/guru professional dan pada tahun 1982/1983 mulai pembangunan dengan dana proyek pengembangan dari bank pembangunan Asian Development Bank (ADB). Tahun 1985/1986 pembangunan selesai dan diberi nama STM dengan Jurusan Otomotif Program Studi Mekanik Otomotif, kemudian pada tahun 1988 dibuka jurusan baru yaitu Jurusan Elektronika sehingga menjadi sekolah yang terlengkap dan terbesar di Kalimantan Selatan.

Pada tahun 1991 s/d 1994 dipercaya melaksanakan Program Pengembangan Sekolah Seutuhnya (PSS) dibawah binaan Pusat Pengembangan

55

Penataran Guru Teknologi (PPPG Teknologi) Bandung, kemudian pada tahun pelajaran 1994/1995 mulai melaksanakan Pendidikan Sistem Ganda (PSG) di 54 Dunia Usaha/Dunia Industri baik di Kalimantan Selatan, Kalimantan Tengah maupun di IPTN Bandung. Inilah yang memberikan keyakinan untuk mampu bersaing pada pasar bebas tahun 2003 dan pada tahun 2006/2007 sekolah menggunakan Sistem Manajemen Mutu ISO 9001 : 2008 demi mewujudkan tujuan institusi untuk menuju kemandirian sekolah melalui proses perencanaan, pengorganisasian, pelaksanaan dan evaluasi dengan memanfaatkan sumber daya yang ada secara maksimal dalam meningkatkan kemampuan keterampilan siswa dalam memenuhi tenaga kerja pada dunia usaha/industri dan menguasai iptek.

Setelah melalui perjuangan sebagai sekolah yang memenuhi Standar Nasional, tahun 2009 s/d 2013 SMK Negeri 5 Banjarmasin kembali memperoleh kepercayaan pemerintah menjadi salah satu dari 90 SMK se-Indonesia dan memperoleh bantuan-bantuan baik untuk perbaikan dan pembangunan fisik gedung, pengadaan peralatan dan juga pengembangan-pengembangan kemampuan pendidik dan kesiswaan.

Hasil dari berbagai pengembangan dan pembangunan yang dilaksanakan SMK Negeri 5 Banjarmasin secara berkelanjutan dari tahun ke tahun hingga tahun kelulusan saat ini, SMK Negeri 5 Banjarmasin telah melahirkan alumni-alumni yang sukses baik mereka yang bekerja di kantor-kantor pemerintah, bekerja di industri-industri swasta nasional dan internasional maupun mereka yang sukses berwirausaha mengembangkan usahanya sendiri.

Keberhasilan lain yang tidak kalah membanggakan dapat diraih ketika SMKN Negeri 5 Banjarmasin berhasil menorehkan prestasinya di tingkat internasional/ASEAN melalui program studi Teknik Elektronika Kompetensi Teknik Audio Video SMK Negeri 5 Banjarmasin dengan meraih medali perak sebanyak dua kali pada ajang ASEAN *Skill Competition* (*ASC*). Medali perak pertama diraih oleh Abdul Khair, siswa/alumni Teknik Elektronikal/Teknik Audio Video pada ajang ASC ke-V yang diselenggarakan di Vietnam pada tahun 2004. Medali perak ke dua diraih oleh siswa/alumni Teknik Elektronikal/Teknik Audio Video atas nama Muhammad Zaini juga pada ajang ASEAN *Skill Competition*  (*ASC*) yaitu ASC ke IX pada akhir tahun 2012 lalu di Jakarta, Indonesia.

#### **b. Visi, Misi, Motto dan Tujuan**

#### **1) Visi**

Terbentuknya insan cerdas yang beriman, bertaqwa, menguasai ilmu pengetahuan dan teknologi berwawasan dan berbudaya lingkungan serta mampu berkompetensi di dunia global.

#### **2) Misi**

- a) Menyelenggarakan pembelajaran aktif, inovatif, kreatif dan menyenangkan.
- b) Menerapkan sistem manajemen mutu ISO secara konsisten.
- c) Membekali peserta didik dengan pengetahuan ,keterampilan dan teknologi yang sesuai dengan tantangan global.
- d) Mewujudkan pendidikan yang menghasilkan lulusan cerdas spiritual, cerdas emosional, sosial, intelektual, kinestetis, berwawasan dan berbudaya.

#### **3) Motto**

*Religius, disiplin, kualitas dan profesional.*

#### **4) Tujuan**

- a) Pencapaian 100% standar nasional pendidikan.
- b) Menerapkan manajemen sekolah sesuai dengan prinsip Total Quality Control dan Total Quality Manajemen.
- c) Menghasilkan lulusan yang mampu mandiri dan dapat mengisi lapangan pekerjaan dunia usaha dan industri serta mampu melanjutkan pendidikan ke jenjang yang lebih tinggi.
- d) Menghasilkan lulusan yang mampu menguasai teknologi, berkualitas, kritis, berbadan sehat dan peka terhadap lingkungan.

#### **c. Program Keahlian**

Program keahlian yang dimiliki oleh SMK Negeri 5 Banjarmasin mencapai 9 keahlian, diantaranya:

- 1) Bisnis Konstruksi dan Properti
- 2) Desain Pemodelan dan Informasi Bangunan
- 3) Gambar
- 4) Teknik Alat Berat
- 5) Teknik Audio Video
- 6) Teknik Elektro Industri
- 7) Teknik Instalasi Tenaga Listrik
- 8) Teknik Kimia Industri
- 9) Teknik Komputer Jaringan
- 10) Teknik Kendaraan Ringan
- 11) Teknik Las
- 12) Teknik Mekatronik
- 13) Teknik Permesinan
- 14) Teknik Persiapan Grafika
- 15) Teknik Pengelasan Kapal
- 16) Teknik Pembangkit Tenaga Listrik
- 17) Teknik Sepeda Motor

#### **d. Identitas Sekolah**

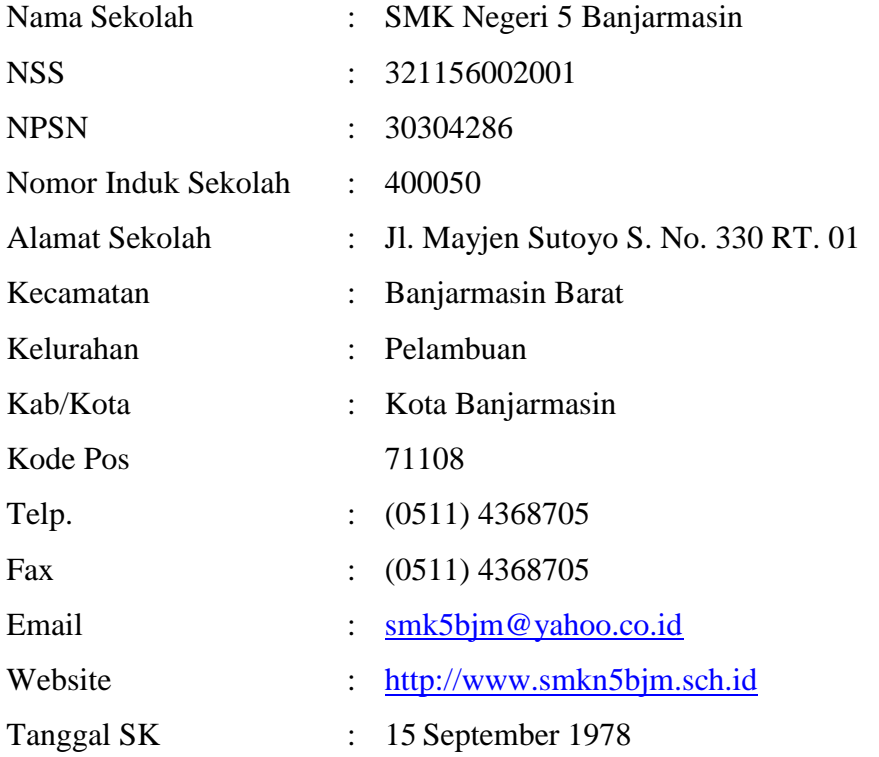

#### **2. Keadaan Siswa SMK Negeri 5 Banjarmasin**

Keadaan siswa SMKN Negeri 5 Banjarmasin Tahun Pelajaran 2017/2018 dapat dilihat pada tabel berikut ini:

#### **Tabel 4.1**

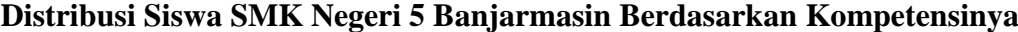

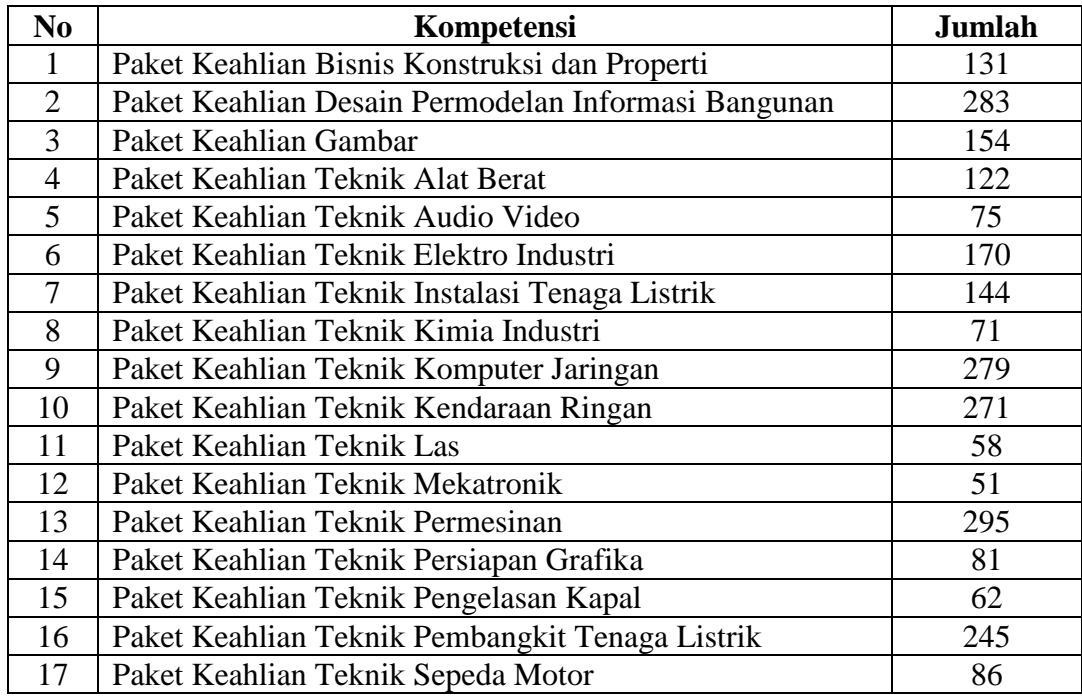

Pengembangan diri bukan merupakan suatu pelajaran yang harus diasuh oleh tenaga pendidik. Pengembangan diri bertujuan memberi kesempatan kepada siswa/peserta didik untuk mengembangkan dan mengekspresikan diri sesuai dengan kebutuhan, bakat dan minat yang sesuai dengan kondisi sekolah. Kegiatan pengembangan diri difasilitasi dan atau dibimbing oleh *konselor*, tenaga pendidik dan tenaga kependidikan yang dilakukan dalam bentuk kegiatan ekstrakurikuler. Kegiatan yang dilaksanakan adalah:

- a. Pramuka, menjadi ekstrakurikuler wajib dalam kurikulum 2013
- b. Paskibra
- c. PMR
- d. UKS
- e. Drum Band
- f. Karya Tulis Ilmiah
- g. Basket
- h. Teater
- i. Futsal
- j. Badminton
- k. Musik Modern
- l. Pencak Silat
- m. Musik Tradisional
- n. Paduan Suara
- o. Dance Modern
- p. Tari Tradisional

#### **Tabel 4.2**

#### **Data Ketenagaan Guru SMK Negeri 5 Banjarmasin**

#### **1. Kepala Sekolah dan Wakasek**

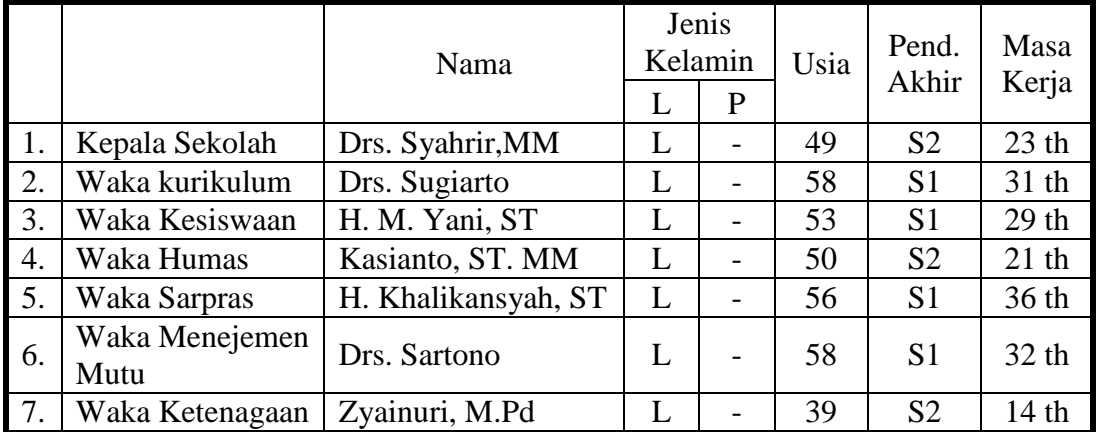

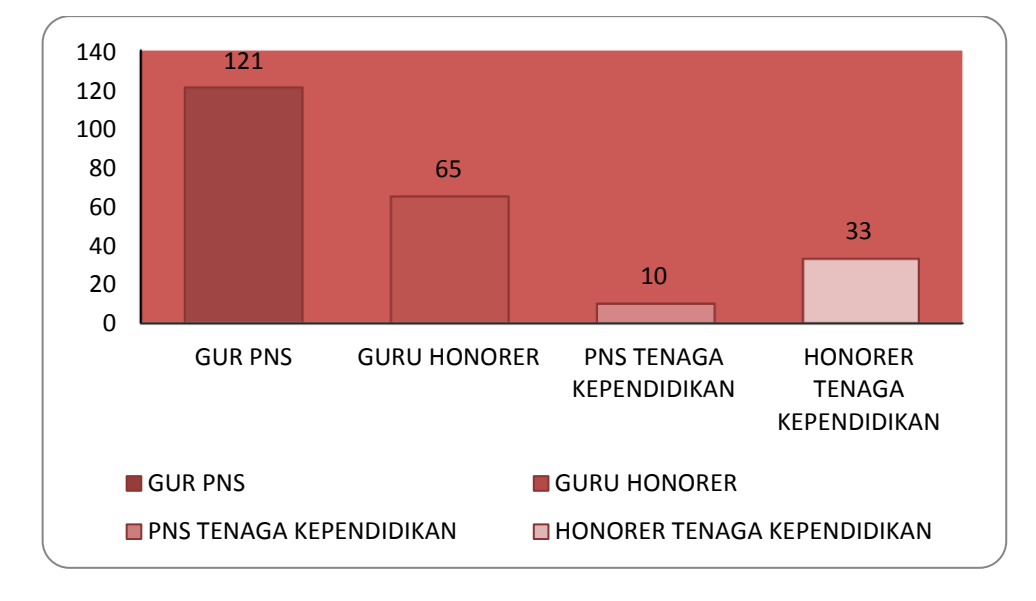

#### **2. Tenaga Pendidik dan Kependidikan**

Gambar 4.1 Tenaga Pendidik dan Kependidikan

#### **Tabel 4.3**

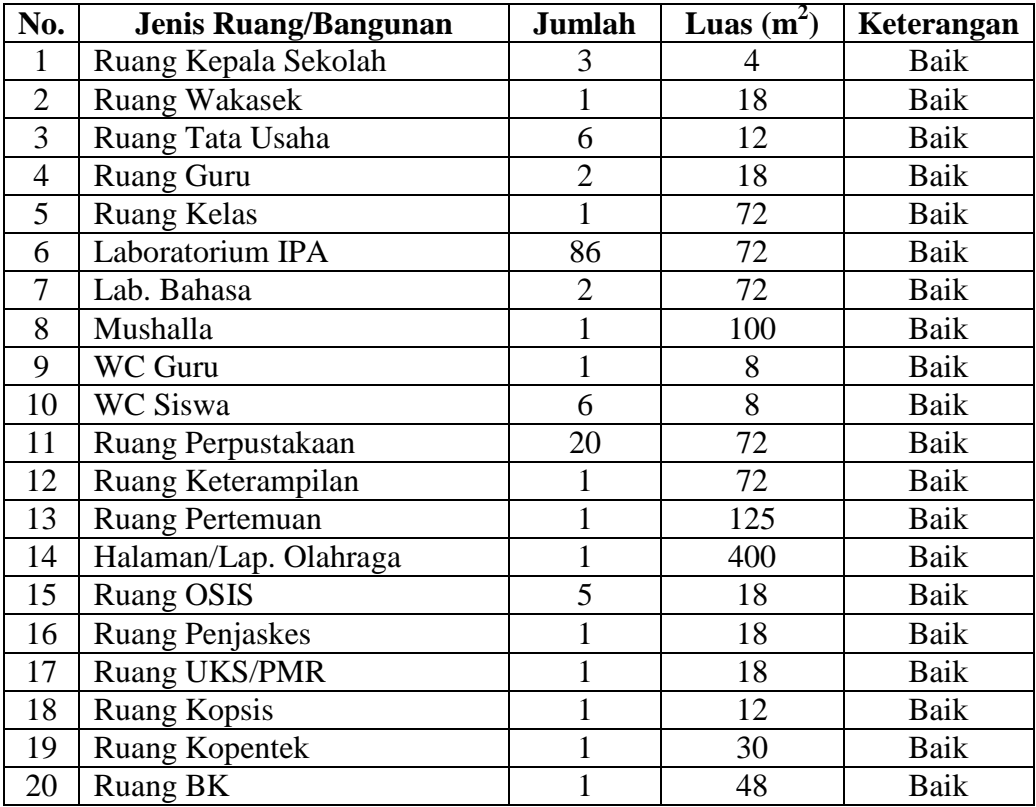

#### **Sarana dan Prasarana SMK Negeri 5 Banjarmasin**

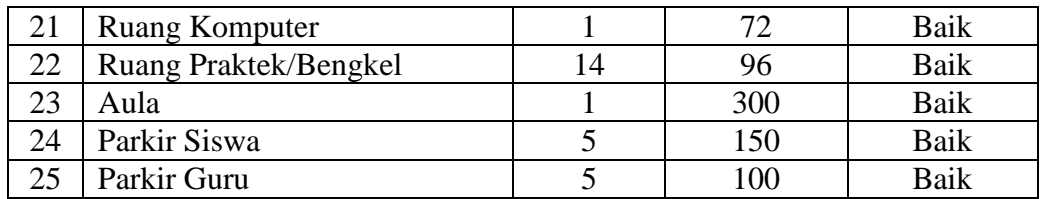

### **B. Penyajian dan Analisis Data tentang Pembelajaran Matematika Menggunakan Model** *E-learning* **Berbasis** *Moodle*

Pada pembelajaran dalam penelitian ini, yang bertindak sebagai guru adalah guru mata pelajaran matematika kelas X DPIB di SMK Negeri 5 Banjarmasin itu sendiri, sedangkan peneliti bertindak sebagai observer. Adapun materi yang dijabarkan selama penelitian adalah materi Sistem Persamaan Linear Dua Variabel. Hasil penelitian ini merupakan peyajian dan pembahasan data penelitian yang diperoleh di lapangan, berdasarkan wawancara, observasi dan dokumentasi.

Secara umum, kegiatan pembelajaran di kelas dengan menggunakan model *e-learning* berbasis *moodle* terbagi menjadi beberapa tahapan yang akan dijelaskan pada bagian-bagian dibawah ini

#### **1. Perencanaan**

Perencanaan adalah tahap awal yang harus dilakukan setiap kali akan melakukan pembelajaran. Seorang guru harus menyiapkan segala sesuatunya agar pembelajaran dapat berjalan dengan lancar dan tujuan pembelajaran akan tercapai sesuai dengan apa yang sudah direncanakan sebelumnya.

Seperti yang sudah dijelaskan sebelumnya, bahwa perencanaan pembelajaran merupakan hal yang sangat mempengaruhi dalam pelaksanaan pembelajaran karena tujuannya adalah sesuatu yang ingin dicapai dari kegiatan pembelajaran.

Berdasarkan hasil wawancara dengan guru mata pelajaran matematika diketahui bahwa guru membuat rencana pembelajaran seperti RPP dan silabus yang dibuat oleh guru mata pelajaran yang bersangkutan dan membuatnya langsung sekaligus dalam dua semester ke depan.

#### **2. Pelaksanaan**

 $\overline{\phantom{a}}$ 

Pelaksanaan pembelajaran adalah proses berlangsungnya pembelajaran di kelas yang merupakan inti dari kegiatan pendidikan disekolah. Pelaksanaan pembelajaran adalah terjadinya interaksi guru dengan siswa dalam rangka menyampaikan bahan pembelajaran kepada siswa untuk mencapai tujuan pengajaran, pelaksanaan pembelajaran meliputi:

#### **a. Pendekatan yang Digunakan Selama Proses Pembelajaran Menggunakan**

#### *E-Learning* **Berbasis** *Moodle*

Dalam pelaksanaan pembelajaran, pendekatan selama proses pembelajaran merupakan komponen yang berpengaruh karena sebagai sudut pandang terhadap proses pembelajaran. Berdasarkan hasil wawancara dengan guru mata pelajaran matematika pada tanggal 24 Januari 2018 beliau mengungkapkan:

"Pendekatan yang digunakan selama proses pembelajaran menggunakan *elearning* berbasis *moodle* yaitu pendekatan saintifik karena siswa belajar sendiri melalui *e-learning* tersebut dan aku tidak perlu menjelaskan lebih rinci lagi tentang materi pembelajaran. Jika ada siswa yang tidak mengerti baru ku jelaskan."<sup>60</sup>

<sup>60</sup> Yuliansyah, Guru Mata Pelajaran Matematika, Observasi, Banjarmasin 03, 10, 17 dan 24 Januari 2018.

Seperti yang dijelaskan oleh beliau, pendekatan saintifik ini lebih berpusat kepada siswa sebagai subjek pembelajaran. Siswa diajarkan untuk belajar mandiri menggunakan materi yang ada di *e-learning* berbasis *moodle* tersebut. Jika ada dari siswa tersebut yang kurang paham, siswa disuruh bertanya ke teman nya barulah ke guru yang bersangkutan.

### **b. Strategi dan Taktik Dalam Pembelajaran Menggunakan** *E-Learning*  **Berbasis** *Moodle*

Strategi pembelajaran merupakan salah satu cara untuk mencapai tujuan pembelajaran yang telah ditetapkan dalam proses pembelajaran. Sedangkan taktik merupakan gaya seseorang ketika melaksanakan pembelajaran. Berdasarkan hasil wawancara dengan guru mata pelajaran matematika pada tanggal 24 Januari 2018 beliau mengungkapkan:

"Sama dengan pembelajaran lainnya, ketika aku mengajar aku mengkolaborasikan antara ceramah dan tanya jawab, kadang aku juga menggunakan tutor sebaya."<sup>61</sup>

Berdasarkan hasil observasi pada tanggal 10, 17 dan 24 Januari 2018, strategi mengajar beliau memang mengkolaborasikan antara ceramah dan tanya jawab, terkadang beliau juga menggunakan tutor sebaya untuk mengasah kemampuan siswa itu sendiri.

#### **c. Prosedur Pembelajaran Menggunakan** *E-Learning* **Berbasis** *Moodle*

Pertama-tama kita harus membuat portal *e-learning* terlebih dahulu, caranya yaitu dengan:

a) Buka browser dengan alamat *http/moodle.org*.

 $\overline{a}$ 

<sup>61</sup> Yuliansyah, Guru Mata Pelajaran Matematika, Observasi, Banjarmasin 10, 17 dan 24 Januari 2018

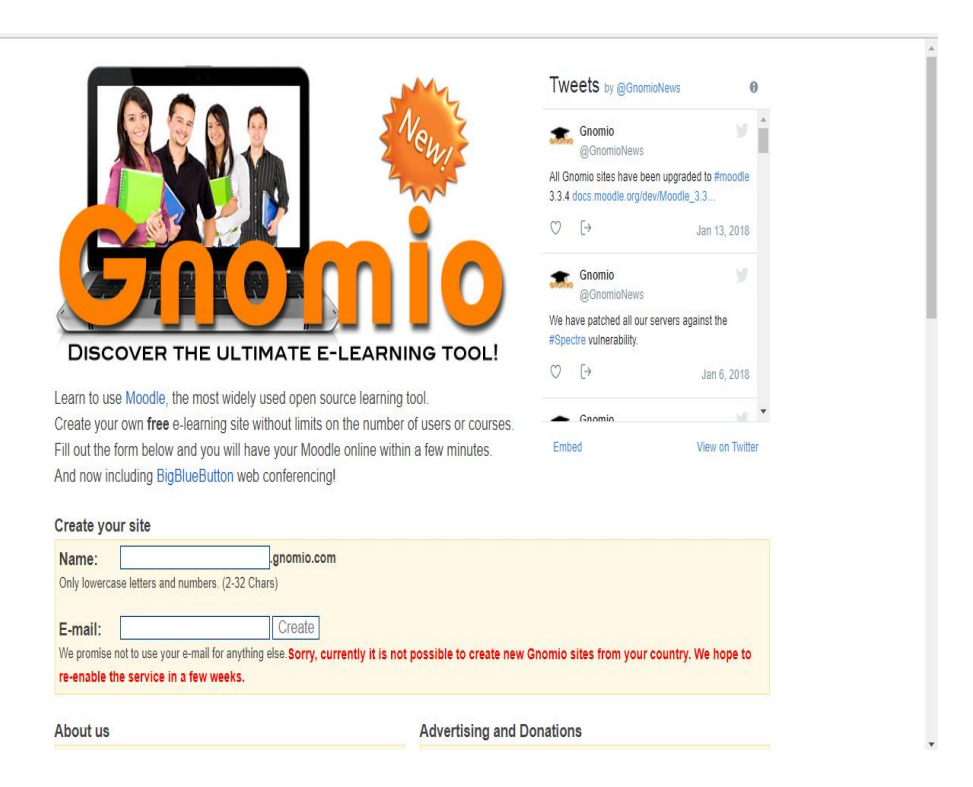

b) Maka halaman *moodle*.com akan ditampilkan dan isilah formulir berikut:

Gambar 4.2 Formulir pendaftaraan *Moodle*

Pada create your site:

Name: Isilah dengan nama domain *e-learning*, misalnya Suka Ilmu.

E-mail: isilah dengan nama e-mail, misal: [amaliarahmi5@gmail.com](mailto:amaliarahmi5@gmail.com) (untuk

konfirmasi username dan password administrator).

- c) Selanjutnya klik Create, dan tunggu sebentar sampai mendapatkan email konfirmasi username dan password serta URL *e-learning*.
- d) Bukalah email yang dimasukkan tadi, dan buka e-mail yang didapat dari *moodle*.com. pada email tersebut akan diberi username dan password.
- e) Klik URL *e-learning* yang ada pada email tersebut. URL itulah yang akan membawa menuju *e-learning moodle* yang sudah siap digunakan.

f) Untuk mendaftarkan diri sebagai pengguna baru, dari halaman depan http:// <http://sukailmu.com/elearning/> kita klik link "Login" di sebelah kanan atas lalu klik "Create new account" yang terletak di bawah tulisan "Login"

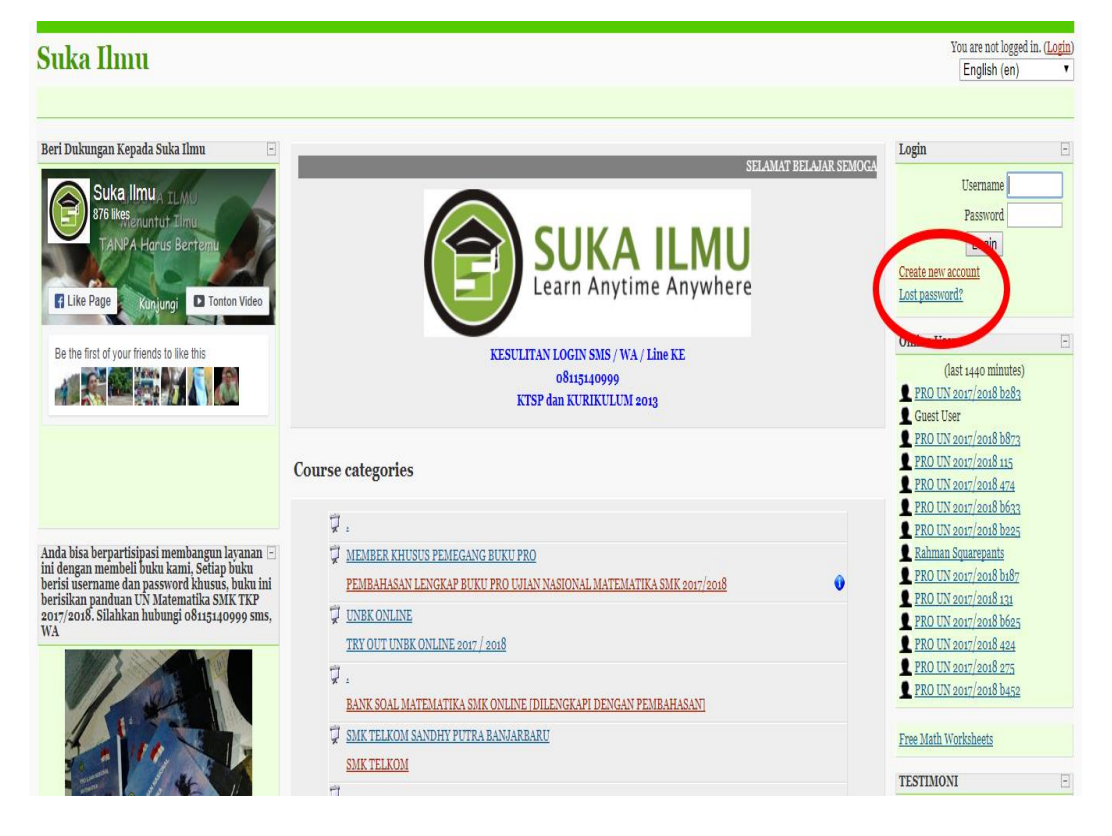

Gambar 4.3 Mendaftar akun *e-learning*

Maka akan muncul tampilan blangko sebagai berikut:

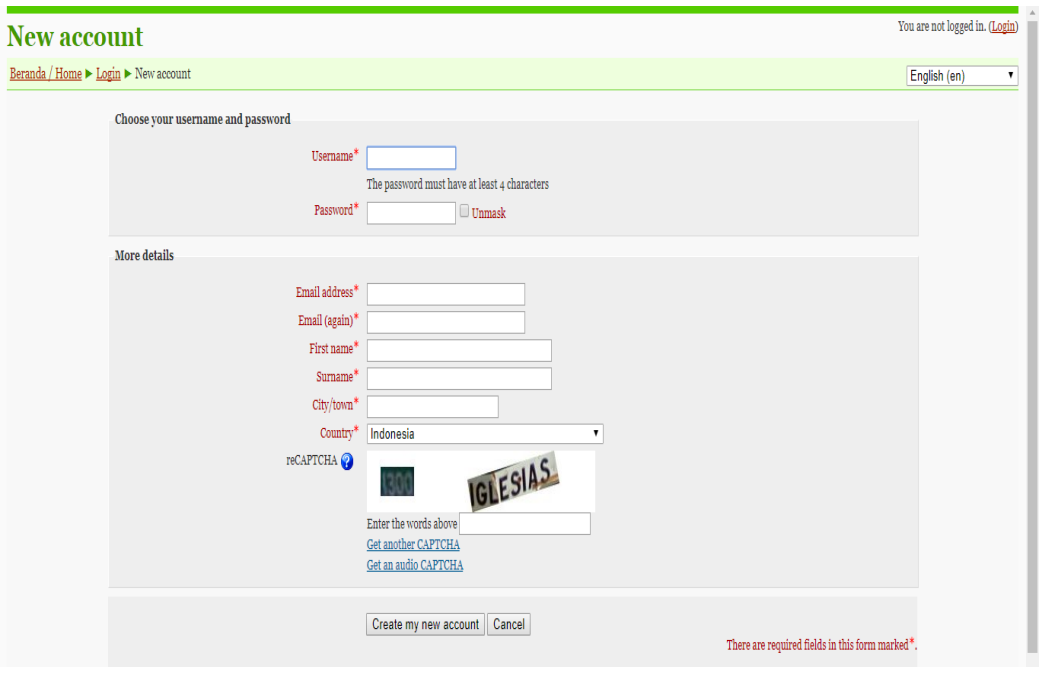

Gambar 4.4 Blangko akun baru

g) Isilah blangko tersebut dengan lengkap. Jangan lupa untuk mengingat username dan password, karena dua hal ini sangat diperlukan ketika login. Setelah blangko pendaftaran diisi dengan lengkap, selanjutnya klik tombol *Create my new account*. Bila terjadi kesalahan, periksa kembali blangko tersebut.

## **d. Cara Penguploadan Materi Pembelajaran Menggunakan** *E-Learning*  **Berbasis** *Moodle*

Berdasarkan hasil wawancara yang dilakukan peneliti kepada guru mata

pelajaran matematika pada tanggal 24 Januari 2018, belaiu mengatakan bahwa:

"Untuk materi aku mengajar langsung di kelas bisa menggunakan buku atau lewat LCD. Di *e-learning* ini aku lebih banyak memuat latihan soal."

Adapun cara penguploadan materi ke dalam *e-learning* berbasis *moodle* sebagai berikut:

- a) Siapkan terlebih dahulu bahan ajar yang akan di upload bisa berupa file pptx, pdf, doc, flash atau yang lain ukuran file maksimal 4 MB.
- b) Login sebagai Teacher dan buka mata pelajaran yang akan di isi dengan bahan ajar yang sudah disiapkan.

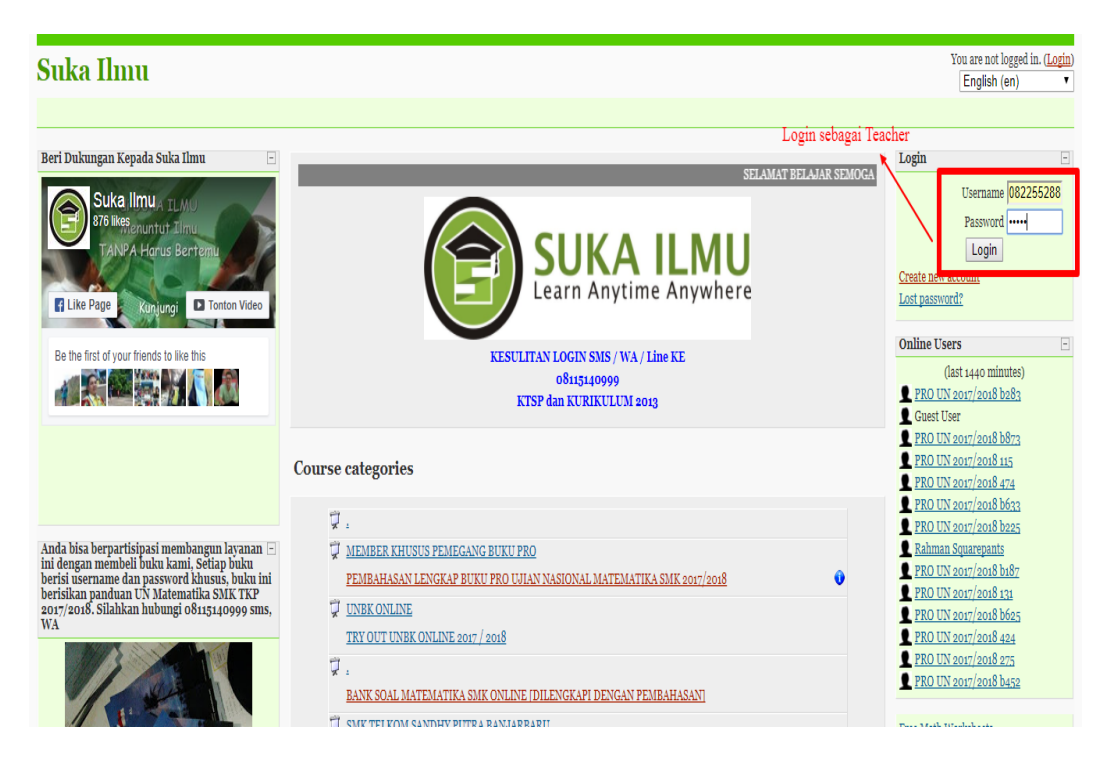

Gambar 4.5 Login

c) Aktifkan mode edit dengan mengklik tombol *Turn editing on* sehingga tampilan suatu *course* berubah. Bila tombol tersebut sudah berupa *Turn editing off* berarti halaman siap diedit.

|                                                                                                    |                                                                                             | You are logged in as Amalia Rahmi UIN (Logout)                                                                                                    |
|----------------------------------------------------------------------------------------------------|---------------------------------------------------------------------------------------------|----------------------------------------------------------------------------------------------------|
| <b>X DPIB B</b>                                                                                                    |                                                                                             |                                                                                                    |
| Beranda / Home > D PIB                                                                                                    | Switch role to                                                                              | <b>v</b> Turn editing on                                                                                                    |
| People<br>$\boxdot$<br><b>Participants</b><br><b>Activities</b><br>$\Box$<br>& Forum<br><b>Y</b> Kuis<br><b>Search Forums</b><br>E<br>Go<br>Advanced search<br>Administration<br>$\Box$<br>Turn editing on<br><b>Dil Cottinge</b><br><b>B</b> Assign roles<br>Grades<br><b>Outcomes</b><br><b>ES Groups</b><br><b>Backup</b><br><b>Restore</b><br><b>Timport</b><br><b>&amp;</b> Reset | $\Box$<br>$\Box$<br>$\Box$<br>$\Box$<br>$\Box$<br>$\Box$<br>$\Box$<br>$\Box$<br>П<br>$\Box$ | <b>Latest News</b><br>$\Box$<br>Tambah topik baru<br>(Belum ada berita yang dikirim)<br><b>Upcoming Events</b><br>$\Box$<br>There are no upcoming events<br>Go to calendar<br>New Event<br><b>Recent Activity</b><br>$\Box$<br>Activity since Jumat, 2 Pebruari<br>2018, 09:23<br>Full report of recent activity<br>Nothing new since your last<br>login<br><b>Online Users</b><br>$\boxed{=}$<br>(last 1440 minutes)<br>Amalia Rahmi UIN |
| $\sim$ Reports<br>? Pertanyaan                                                                                                    |                                                                                             |                                                                                                    |

Gambar 4.6 *Turn Editing On*

d) Klik *Add a resource*.

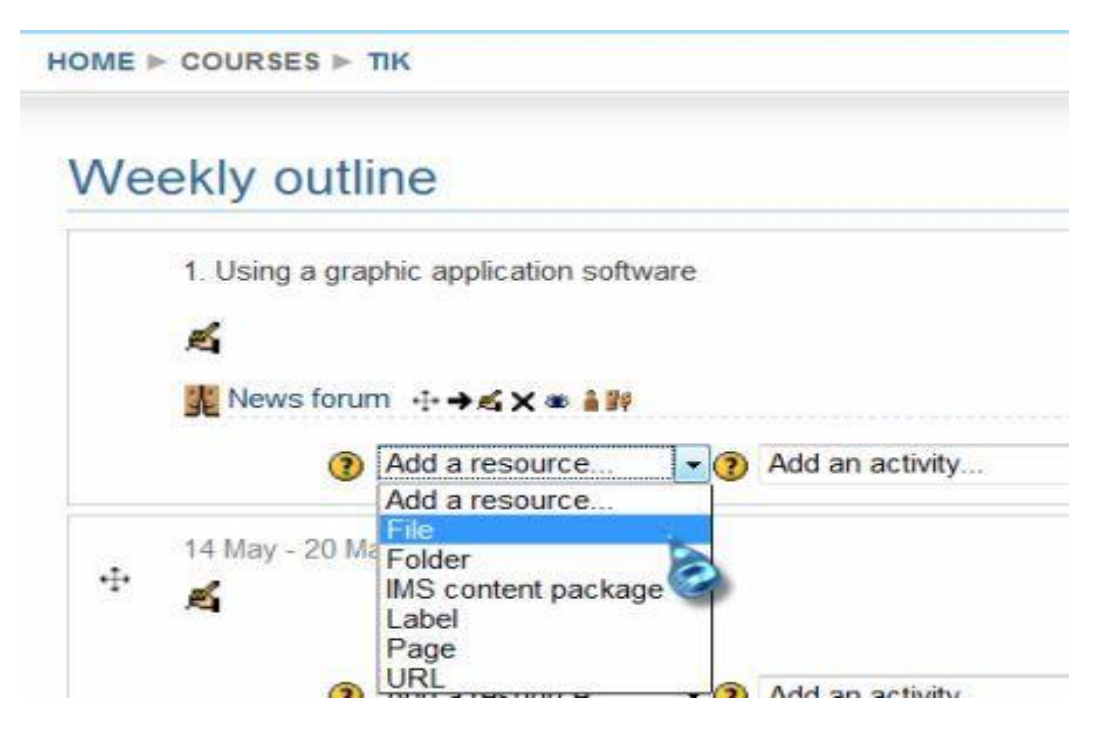

Gambar 4.7 Add a resource

e) Pilihlah *File*, maka akan tampil jendela berikut

Adding a new File

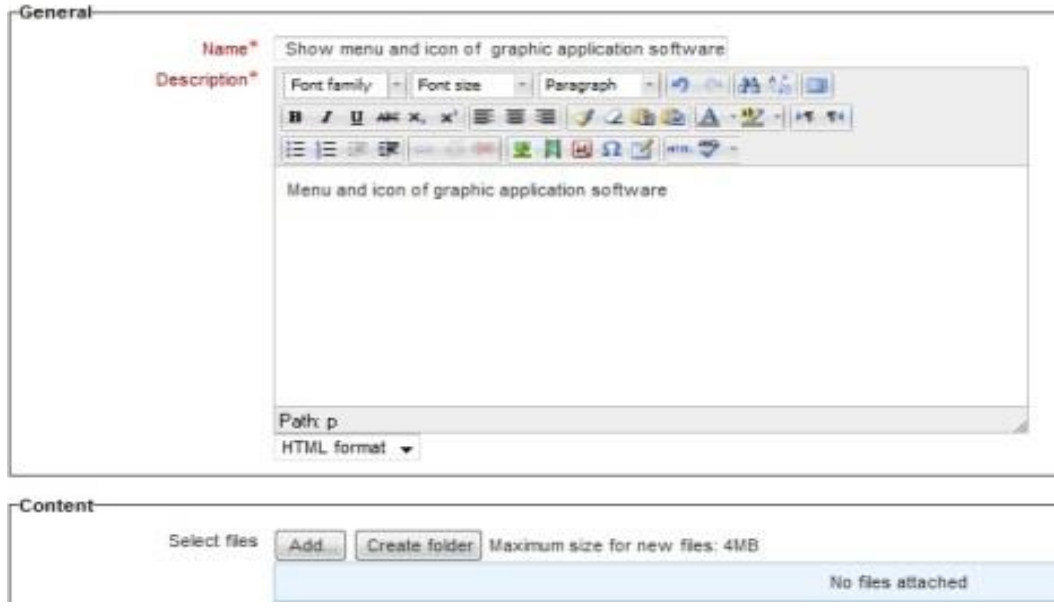

Gambar 4.8 File

Pada isian *Name* dan *Description* Isikan tentang topik dan deskripsi bahan ajar yang akan di upload.

f) Klik *Add* pada pilihan *Select File*, maka akan muncul kotak dialog berikut

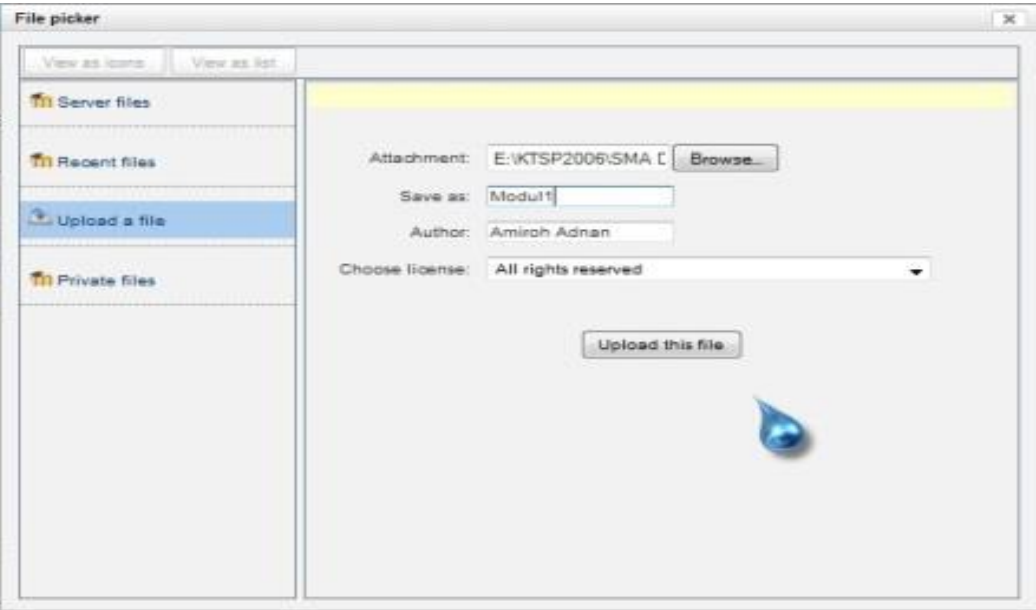

Gambar 4.9 Menambahkan file

- g) Setelah selesai selanjutnya klik *Upload this file*.
- h) Gulunglah jendela ke bawah, dan klik *Save and return to course*. Maka bahan ajar yang baru saja diupload sudah siap digunakan/di download.

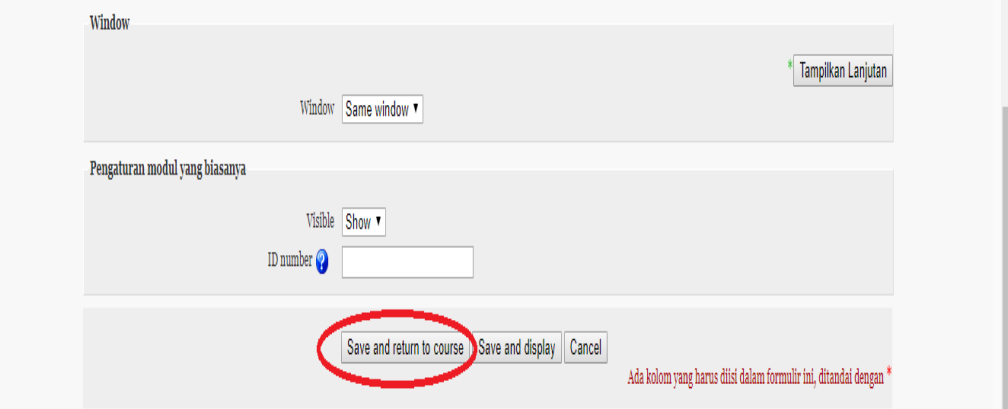

Gambar 4.10 Menyimpan bahan ajar

# **e. Cara Guru Memberikan Tugas/Quiz Terhadap Siswa Dengan Menggunakan** *E-Learning* **Berbasis** *Moodle*

Quiz adalah salah satu modul aktivitas dalam *moodle* yang memungkinkan pengajar untuk dapat membuat soal-soal obyektif dengan mudah, menyimpan soal tersebut dalam database bank soal, menyajikan soal-soal kepada peserta didik dan memberi penilaian secara otomatis serta umpan balik.

Berdasarkan hasil wawancara yang dilakukan peneliti kepada guru mata pelajaran matematika pada tanggal 24 Januari 2018, belaiu mengatakan bahwa:

"Kalau mau memberikan tugas ke siswa menggunakan *e-learning* biasanya ada pemberitahuan terlebih dahulu kesiswa bahwa Bapak ada mengupload tugas di *e-learning*. Biasanya aku memberikan reward kepada siswa yang memperoleh nilai tertinggi."

Berdasarkan hasil observasi yang dilakukan peneliti pada tanggal 10, 17 dan 24 Januari 2018, beliau memang memberitahukan terlebih dahulu kalau ada tugas di *e-learning* yang harus diselesaikan. Di dalam *e-learning* berbasis moodle pengajar dapat mengatur setting quiz misalnya kapan quiz mulai bisa diakses dan kapan berakhirnya, berapa lama waktu pengerjaan quiz, penyajian soal secara random atau urut, penyajian alternatif jawaban pilihan ganda secara random atau tidak. Adapun cara guru memberikan tugas kepada murid tampilan nya sebagai berikut:

a) Tekan tombol *Turn editing on*.

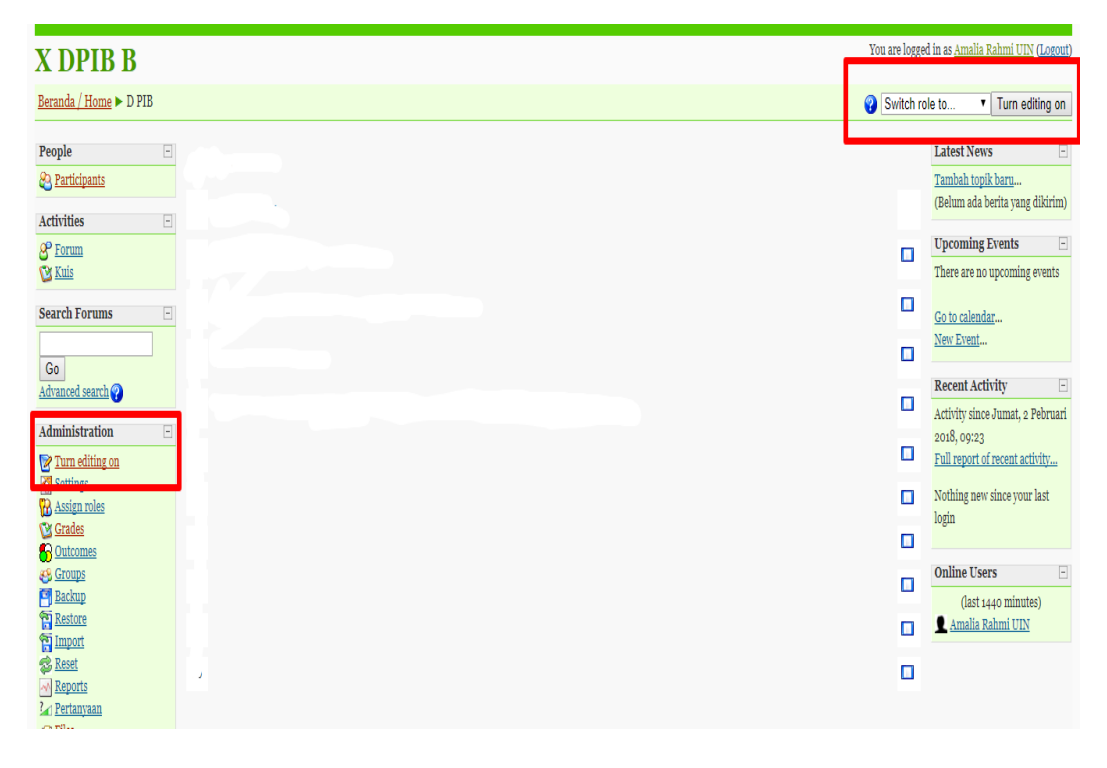

Gambar 4.11 *Turn editing on*

b) Klik *Add an activity* > *Quiz*.

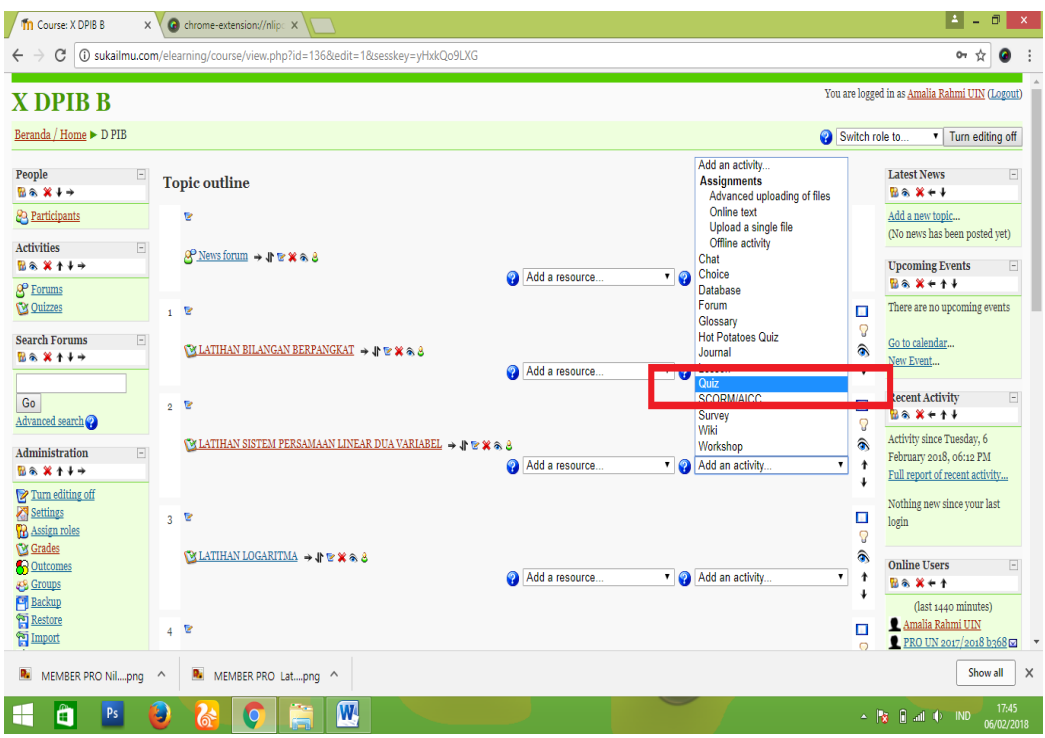

Gambar 4.12 *Quiz*

c) Setelah itu akan muncul halaman untuk setting *quiz* sebagai berikut.

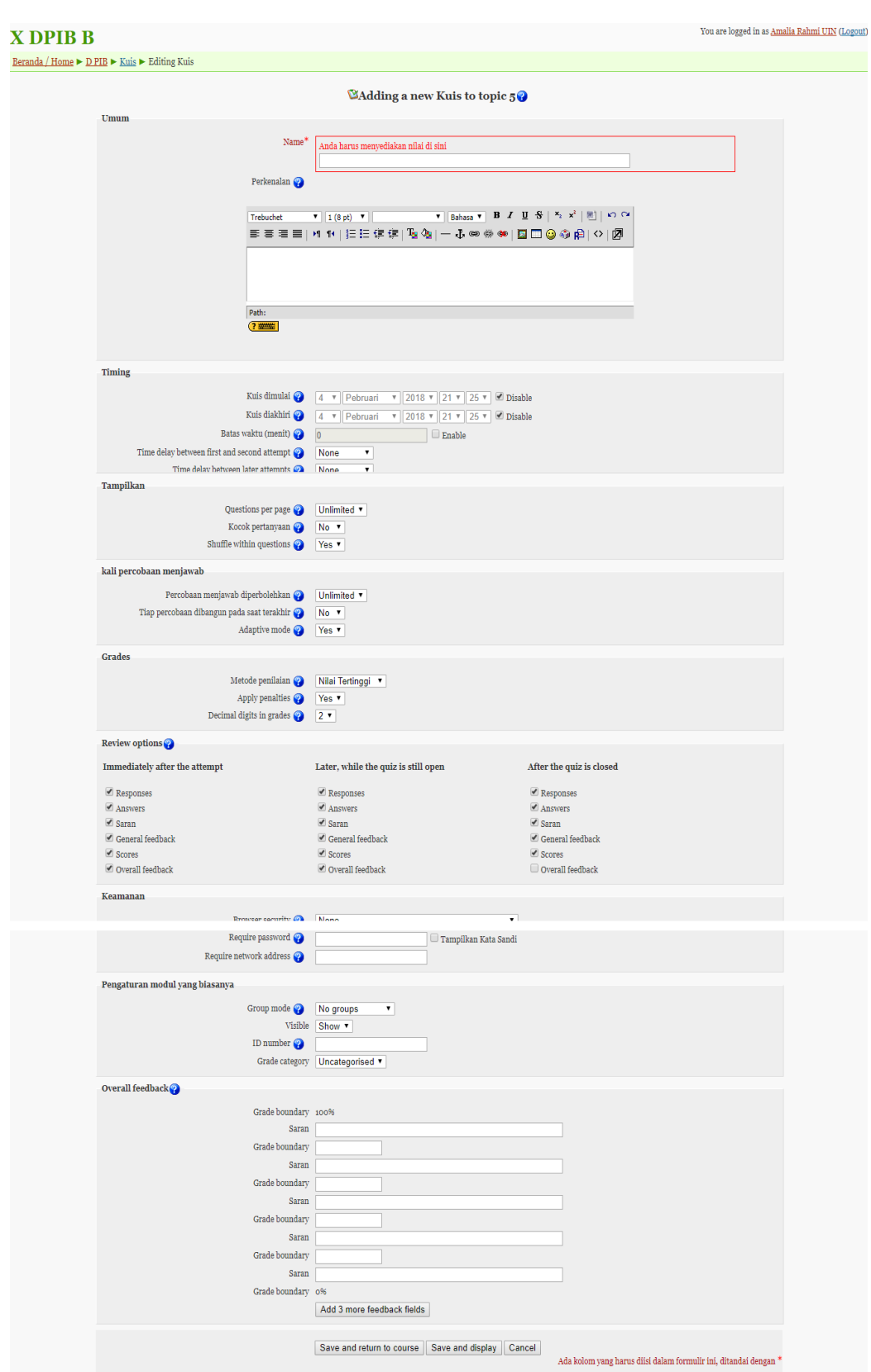

Gambar 4.13 Membuat *Quiz*

d) Setelah selesai melakukan pengisian lalu tekan *Save and display*.

Dari halaman *setting editing quiz* tersebut terlihat bahwa belum ada soalsoal yang dimasukkan dalam *quiz* (karena memang belum dibuat).

Maka akan muncul halaman *editing quiz* berikut.

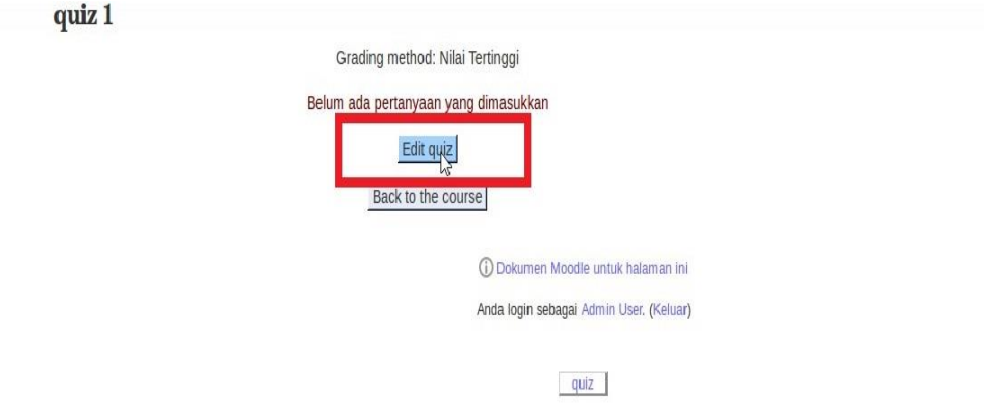

Gambar 4.14 Mengedit *quiz*

e) Selanjutnya ialah melakukan pembuatan soal-soal baru dengan cara menekan *Edit quiz* > *Add an question*.

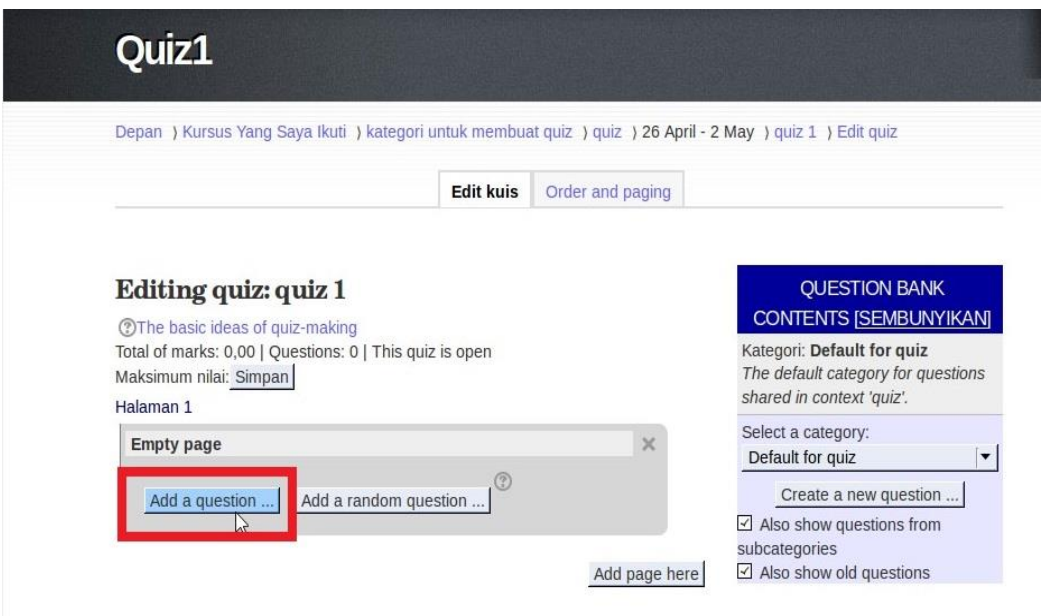

Gambar 4.15 Menambahkan pertanyaan

f) Pilihlah jenis soal yang diinginkan. Misal *Multiple choice*.

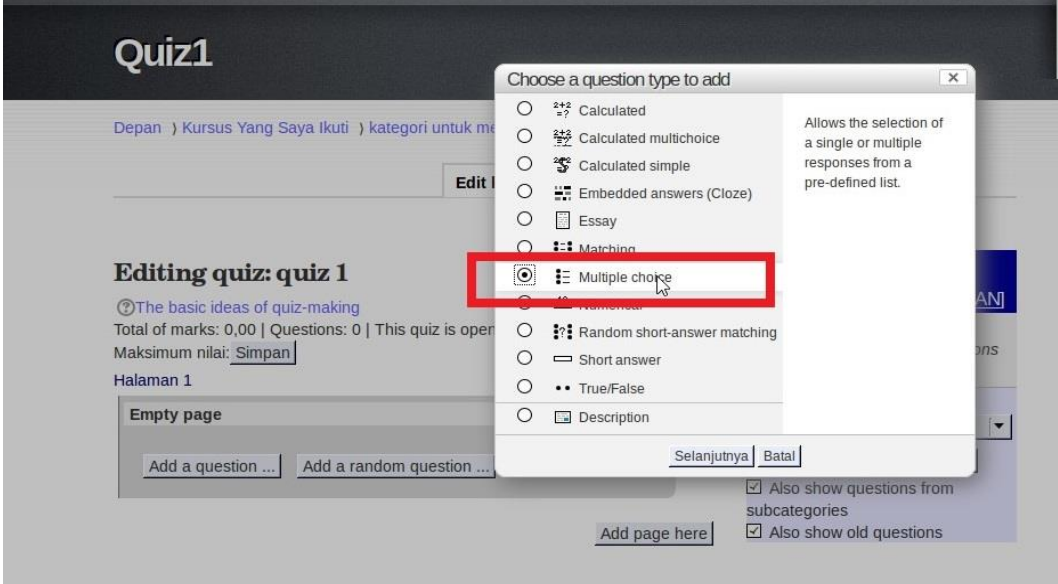

Gambar 4.16 Pilihan jenis pertanyaan

g) Kemudian isikan *name question text* dan lain-lain yang bertanda merah.

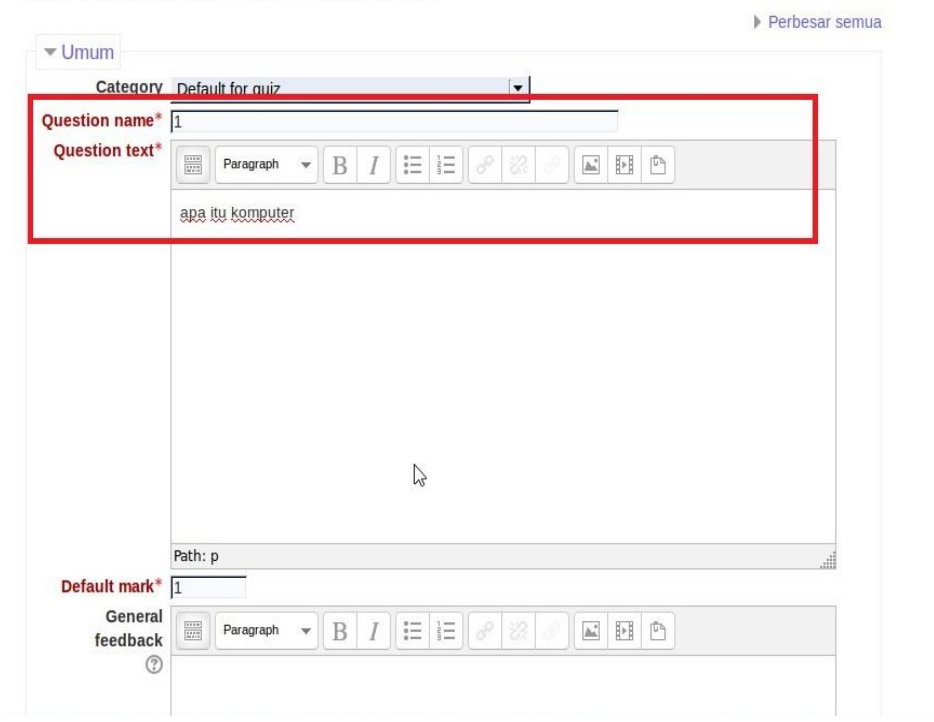

Adding a Multiple choice question  $\circledcirc$ 

Gambar 4.17 Nama Pertanyaan/Quiz

h) Isikan beberapa pilihan jawaban, kemudian untuk jawaban yang dipilih sebagai jawaban yang benar berilah 100% pada kolom "Nilai".

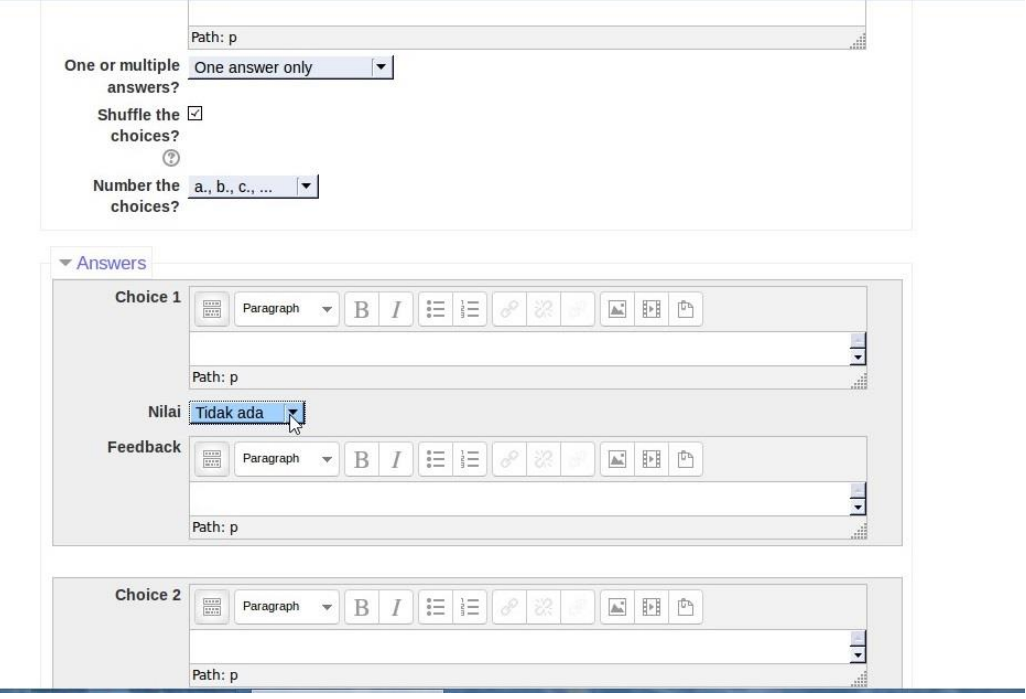

Gambar 4.18 Penilaian

i) Selanjutnya klik simpan perubahan untuk menyimpan soal yang dibuat ke

dalam database.

 $\equiv$ 

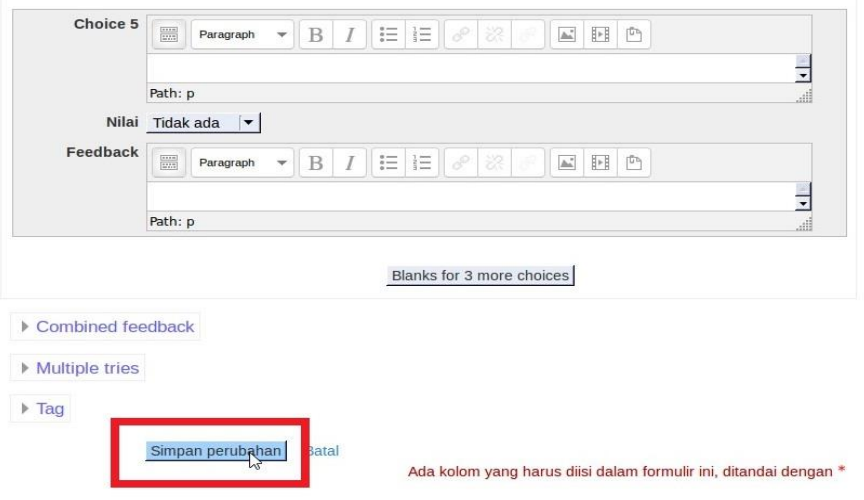

Gambar 4.19 Menyimpan

- j) Pada langkah ini kita baru membuat satu soal.untuk menambahkan soal kembali pilih *add a quetion*, kemudian ulangi langkah di atas sebanyak jumlah soal yang ingin dibuat. Jika sudah selesai klik simpan dan silahkan masuk ke halaman *course* untuk mencoba quiz.
- k) Selanjutnya kita akan mencoba quiz yang dibuat tadi. Login ke akun *elearning* berbasis *moodle* sebagai siswa.

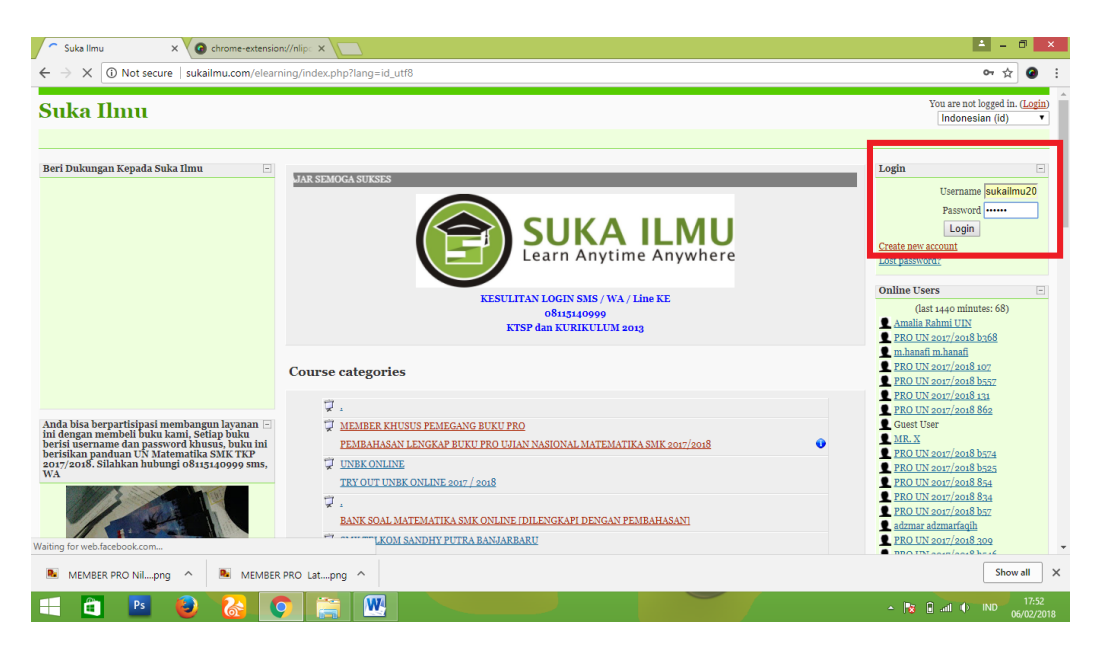

#### Gambar 4.20 Login

l) Lalu pilih kelas kita. Misal kita masuk ke kelas X DPIB B.

| $\bigcirc$<br><b>SUKA ILMU</b><br><b>PRO UJIAN NASIONAL</b><br><b>MATEMATIKA</b><br>UNTUK SMK/MAK<br>KELOMPOK TEKNOLOGI<br>2017/2018<br>KESEHATAN, DAN<br>PERTANIAN | <b>BANK SOAL FISIKA</b><br>BANK SOAL KEWIRAUSAHAAN<br>BANK SOAL ILMU PENGETAHUAN ALAM<br>PENDIDIKAN JASMANI DAN OLAH RAGA KESEHATAN<br>BANK SOAL TEKNIK KOMPUTER JARINGAN<br><b>BANK SOAL TEKNIK LAS</b><br>BANK SOAL TEKNIK ALAT BERAT<br>BANK SOAL TEKNIK PEMESINAN<br>BANK SOAL TEKNIK KENDARAAN RINGAN<br>BANK SOAL TEKNIK SEPEDA MOTOR<br>BANK SOAL TEKNIK SURVEY PEMETAAN<br>BANK SOAL TEKNIK GAMBAR BANGUNAN<br>BANK SOAL TEKNIK KONSTRUKSI BATU BETON<br>BANK SOAL TEKNIK INSTALASI LISTRIK<br>BANK SOAL AUDIO VIDEO<br>BANK SOAL TEKNIK ELEKTRONIKA INDUSTRI<br>Ú<br><b>LINUX</b> | $\bullet$ | E FRU UN 2017/2010 0303<br>PRO UN 2017/2018 b281<br>Norliana Oktaviani<br>R Nor Muhammad<br>muhammad rezani<br><b>C</b> Syriah<br>thakir madian<br><b>L</b> sumi vanti<br>Khusnul Khotimah<br>Vurha yt<br>Rahman Squarepants<br>Peby Pebrivanti<br>Nurkh Nurkh<br>thmad romadon<br>Free Math Worksheets<br><b>TESTIMONI</b> | $\mathbbmss{}$<br>$\square$<br>$\Box$<br>$\overline{\mathbf{z}}$<br>$\overline{\mathbf{z}}$<br>$\overline{\mathbf{z}}$<br>$\overline{\mathbf{z}}$<br>$\mathbf{r}$<br>$\overline{\mathbf{y}}$<br>$\overline{\mathbf{z}}$<br>$\Box$<br>$\overline{\mathbf{z}}$<br>$\overline{\mathbf{v}}$<br>$\Box$<br>回 |
|----------------------------------------------------------------------------------------------------|----------------------------------------------------------------------------------------------------|-----------|----------------------------------------------------------------------------------------------------|----------------------------------------------------------------------------------------------------|
| <b>Search Forums</b><br>$\Box$<br>Go<br>Advanced search                                                                                                    | TUTORIAL JARINGAN KOMPUTER SERVER LINUX DAN MIKROTIK ROUTER<br>Ŵ<br><b>PUSAT IMPOR SOAL</b><br><b>OUESTIONS CENTER</b><br>Ù<br><b>KELAS UNGGULAN</b><br><b>X DPIB B</b>                                                                                                    | 910       |                                                                                                    |                                                                                                    |
|                                                                                                    | Go<br>Search courses:                                                                                                    |           |                                                                                                    |                                                                                                    |

Gambar 4.21 Pilihan kelas

m)Setelah mengklik X DPIB B maka tampilan nya menjadi seperti berikut ini. Pilihlah latihan soal yang ingin kita kerjakan, misal Latihan Sistem Persamaan Linear Dua Variabel.

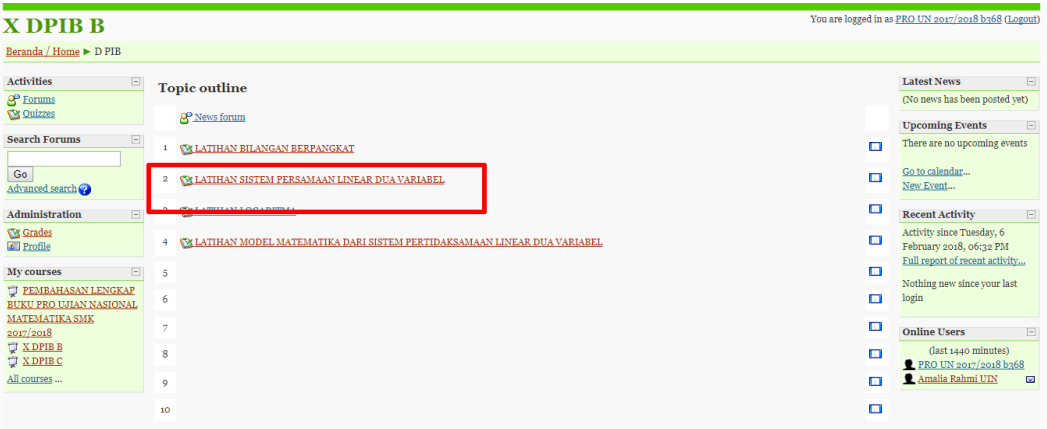

Gambar 4.22 Pilihan latihan

n) Tampilan pengerjaan latihan soal beserta jawabannya.

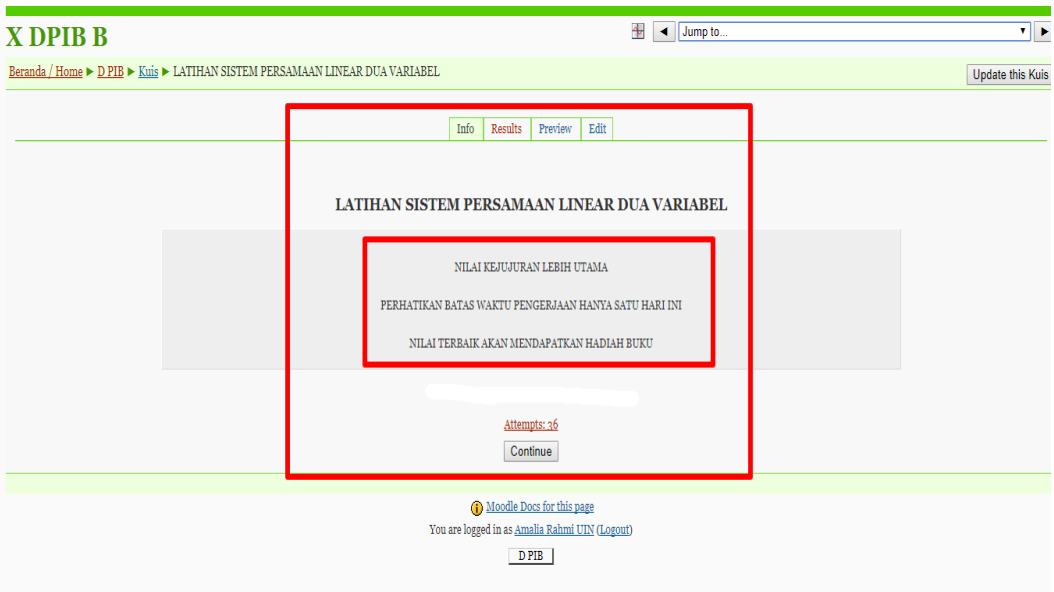

Gambar 4.23 Tampilan awal quiz

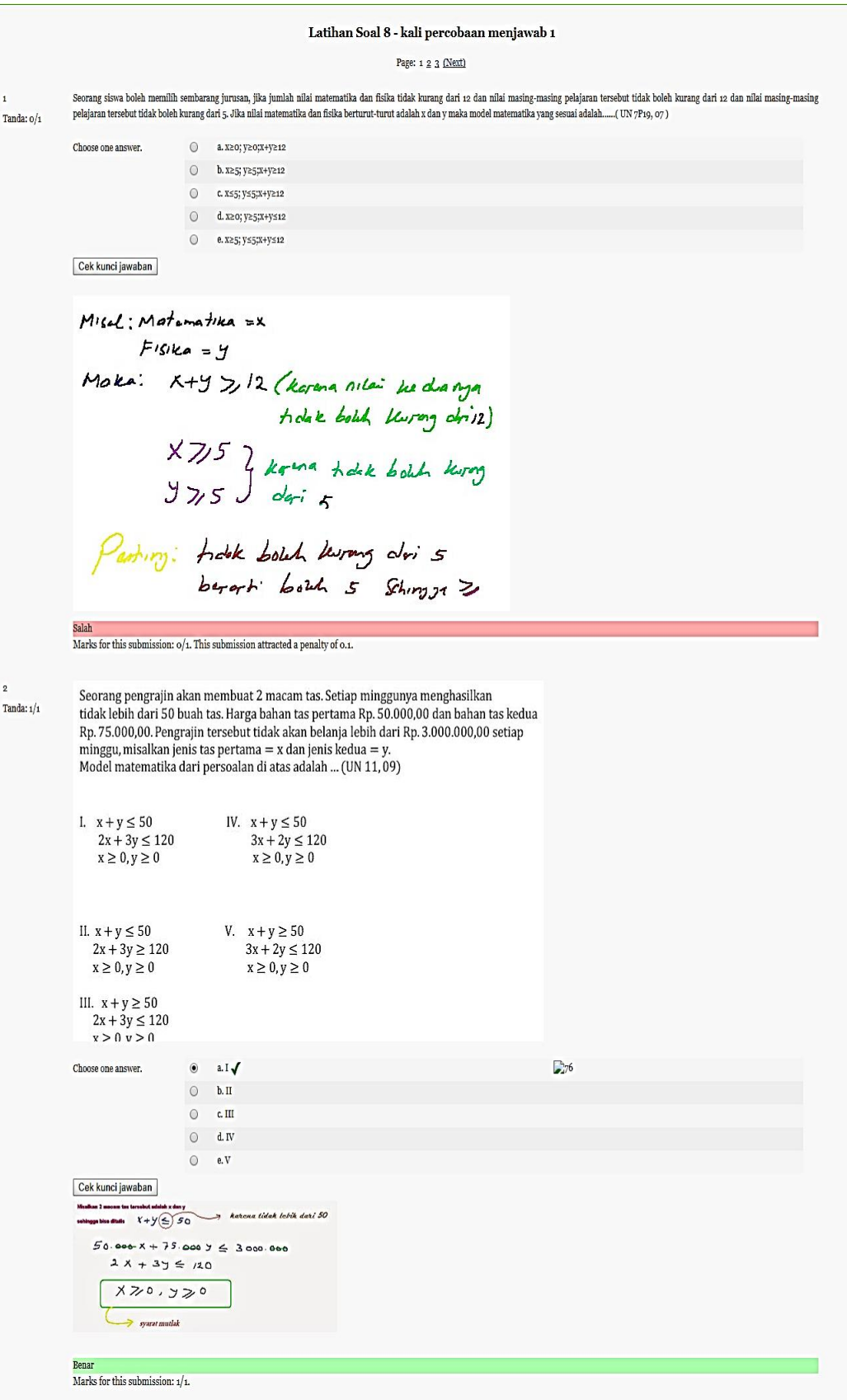

Harga 1 kg pupuk jenis A Rp. 4000,00 dan pupuk jenis B $\;$ Rp. 2000,00. Jika petani hanya mempunyai modal Rp. 800.000,00 dan gudang hanya mampu menampung 500 kg pupuk (misal pupuk A = x dan pupuk Rb = y). Model matematika Tanda:  $1/1$ 1.  $x + y \ge 500$ ;  $2x + y \ge 400$ ;  $x \ge 0$ ;  $y \ge 0$ <br>
1.  $x + y \le 500$ ;  $2x + y \le 400$ ;  $x \ge 0$ ;  $y \ge 0$ <br>
1.  $x + y \le 500$ ;  $2x + y \le 400$ ;  $x \le 0$ ;  $y \le 0$ <br>
1.  $x + y \ge 500$ ;  $2x + y \ge 400$ ;  $x \le 0$ ;  $y \le 0$ <br>
1.  $x - 500$ ,  $2x + y \ge 400$ ;  $x$ Choose one answer.  $\qquad \qquad \circ$  a. I  $\bullet$  b. If  $\sqrt{ }$ c. III  $\circ$  $\circledcirc$  d. IV  $\begin{array}{ccccc} \circledcirc & & \circledast. \end{array}$ Cek kunci jawaban Model Matematika nya Harga Gudra A  $40001$  $\overline{\mathcal{K}}$  $4000 \times 12000 \times 800.000$  = 2000  $2000y$ Б ى  $x + y \le 500$  $800.000$ 500 Mak  $2x + y = 4000$  $x > 0.520$  $\frac{1}{2}$ <br>Marks for this submission: 1/1. Daerah yang diarsir pada gambar di samping adalah himpunan penyelesaian dari Tanda: 0/1 Determining during the same symbol statement of a<br>sixtem pertidalsamaan ..... (UN 20,01)<br>1.  $5x + 3y \le 30$ ;  $x - 2y \ge 4$ ;  $x \ge 0$ ;  $y \ge 0$ <br>11.  $5x + 3y \le 30$ ;  $x - 2y \le 4$ ;  $x \ge 0$ ;  $y \ge 0$ <br>111.  $3x + 5y \le 30$ ;  $2x - y \ge 4$ ;  $x \$  $(0,6)$  $(10,0)$   $\sqrt{x}$  $\overline{201}$  $(0,-4)$ Choose one answer  $\qquad \qquad \circledast$  a. I  $\circledcirc$  b. II  $\bullet$  c. III  $\chi$  $\circ$  d. IV  $\circ$  $e, V$ Cek kunci jawaban Garis murah memiliki 2 hhk Peters (016) & (10,0)<br>x, y,<br> $65.40$ <br> $65.40$  $(0,6)$  $(0,-4)$ Gens bun (0,-4) den (2,0)  $-4x+247-8$ Jika kuta parhatikan garis murah arah arsim Le somb pusat make korena 60 posity arch E Jike gares harv arsara ma many sumbu pusat Ika 60 portf wah < maka karena -8 schings arehoya > Bejit Sebalknja Unter  $6x + 10y \le 60$  dueller  $3x + 5y \le 30$  $-4x+2y \gg -8$  d-unclus dy membor -2 Scrava ruos  $2 x - y 9$ <br>  $2 x - y 9$ <br>  $2 x - y 1 4$ <br>  $2 x - y 1 4$ <br>  $x - y 1 4$ <br>  $x - y 1 4$ <br>  $x - y 1 4$ Moka:  $3x+5y \leq 30$  $2x - y \leq 4$   $X_{2,0}, Y_{3,0}$ Salah Marks for this submission:  $\mathrm{o}/\mathrm{1}.$  This submission attracted a penalty of 0.1.

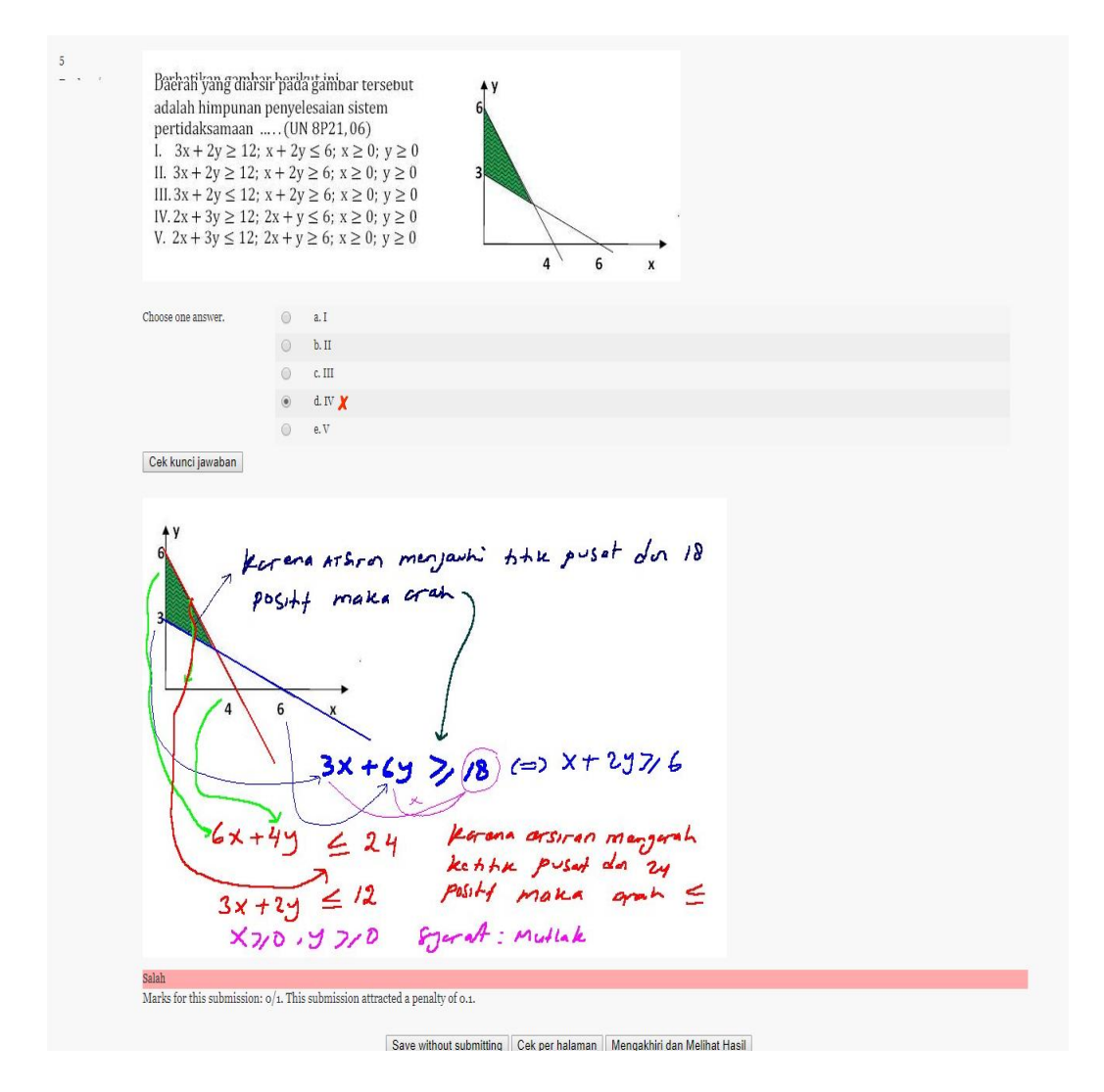

Gambar 4.24 Latihan soal

# **f. Cara Guru Memonitor Keaktifan Siswa Dengan Menggunakan** *E-Learning* **Berbasis** *Moodle*

Keaktifan siswa dalam pembelajaran merupakan persoalan yang penting dan mendasar yang harus dipahami karena dapat menyebabkan interaksi yang tinggi antara guru dan siswa maupun dengan siswa itu sendiri.

Berdasarkan hasil wawancara pada tanggal 24 Januari 2018, beliau mengatakan bahwa:

"Menggunakan *e-learning* berbasis *moodle* bisa melihat keaktifan siswa. Tinggal klik nama siswa yang tersedia maka ketahuan aktivitas nya setiap hari. Ada yang belajar, ada yang menjawab soal latihan. Bahkan kita bisa melihat benar apa salah jawaban siswa tersebut dan nilai rapotnya pun ketahuan. Siswa mengirim surat pun ketahuan lewat *e-learning* ini."

Bukan hanya dalam pembelajaran konvensional, bahkan dalam pembelajaran menggunakan model *e-learning* berbasis *moodle* ini pun dapat melihat keaktifan siswa dan dapat melihat bagaimana aktivitasnya setiap hari. Berikut tampilan aktivitas siswa:

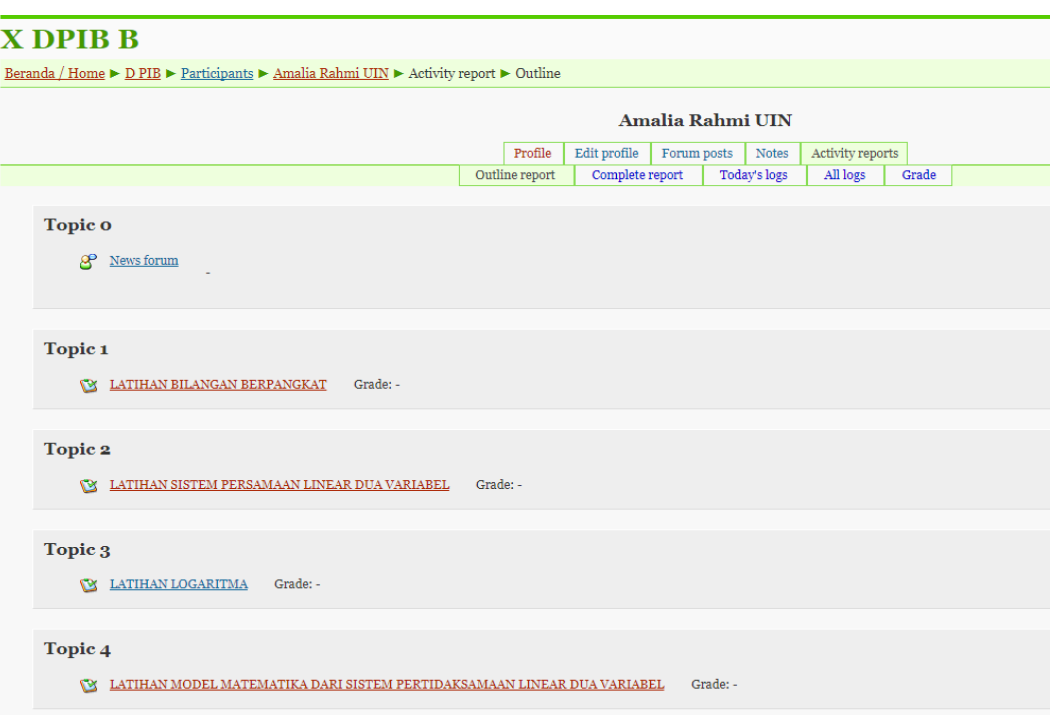

Gambar 4.25 Aktivitas siswa

# **g. Cara Melakukan Transaksi Tugas-Tugas Melalui** *E-Learning* **Berbasis**

#### *Moodle*

Berdasarkan hasil wawancara pada tanggal 24 Januari 2018 beliau mengungkapkan:

"Ya sama ja dengan yang di atas. Ketahuan anak yang mengerjakan tugas dan yang tidak mengerjakan. Jika si anak mengerjakan maka nilai nya langsung keluar tidak menunggu guru memeriksa lagi."

Menurut beliau, dalam hal penugasan lebih mudah menggunakan *elearning* ini karena mempersingkat waktu dan tidak usah repot-repot lagi memeriksa satu-persatu tugas mereka.

#### **3. Evaluasi**

Evaluasi merupakan faktor penting dalam pembelajaran. Evaluasi dilakukan terhadap hasil pembelajaran peserta didik yang berhubungan dengan materi. Adapun evaluasi yang digunakan dalam pembelajaran model *e-learning*  berbasis *moodle* meliputi, kepuasan peserta didik dari segi interaksi tampilan, teknik evaluasi pembelajaran, kendala yang dihadapi selama pembelajaran, kekurangan dan kelebihan.

#### **a. Mengukur Kepuasan Peserta Didik Dari Segi Interaksi Dan Tampilan** *E-*

#### *Learning* **Berbasis** *Moodle*

Berdasarkan hasil wawancara yang dilakukan peneliti kepada guru mata

pelajaran matematika pada tanggal 24 Januari 2018, belaiu mengatakan bahwa:

"Biasanya di *e-learning* ini ada cara untuk mengukur kepuasan peserta didik. Di sana disediakan semacam fasilitas seperti angket dan lain-lain. Tinggal kita kasih judul mau nya apa. Di sana sudah tersedia soa-soal yang bersangkutan dengan pertanyaan standar internasional. Tapi kita juga bisa membuta soal survey sendiri. Biasanya aku membuat soal survey dalam bentuk kuis. Membuat pertanyaan tidak sembarangan, kita juga harus mengukur valid atau tidaknya soal tersebut, dikatakan reliabel atau tidak atau jangan-jangan malah sebaliknya pertanyaan kitatidak mengukur dengan apa yang kita harapkan."

Seperti yang dikatakan beliau bahwa di dalam *e-learning* itu sendiri sudah ada survey kepuasan bisa berupa angket dan lain-lain serta soal-soal yang tersedia

jadi jika kita ingin menggunakan angket yang sudah tersedia kita harus menerjemahkan dahulu ke bahasa indonesia bahkan kita bisa memilah pertanyaan apa yang ingin kita ajukan untuk mengukur kepuasan tersebut.

# **b. Teknik Evaluasi Pembelajaran Menggunakan** *E-Learning* **Berbasis**

#### *Moodle*

Berdasarkan hasil wawancara yang dilakukan peneliti kepada guru mata pelajaran matematika pada tanggal 24 Januari 2018, beliau mengatakan bahwa:

"Tekniknya ya ada semi online, online dan juga manual. Kalau online aku tidak perlu memikirkan koreksi lagi. Kalau yang semi online biasanya kita kasih kesempatan berkelompok. Kebanyakan online karena lebih mudah dan lebih praktis. Biasanya muridnya menggunakan HP sedangakan aku bisa berada di kelas atau di luar kelas."

Seperti halnya pembelajaran konvemsional, pembelajaran *e-learning* berbasis *moodle* ini juga tersedia beberapa teknik evaluasi seperti semi online, online dan manual. Tetapi beliau lebih sering menggunakan teknik evaluasi melalui online karena selain memudahkan juga sangat praktis untuk guru dan siswa. Guru tidak perlu lagi mengoreksi hasil ujian mereka dan siswa pun tidak perlu menunggu hasil nilai yang mereka dapatkan setelah ujian karena stelah siswa selesai menjawab maka nilai langsung keluar.

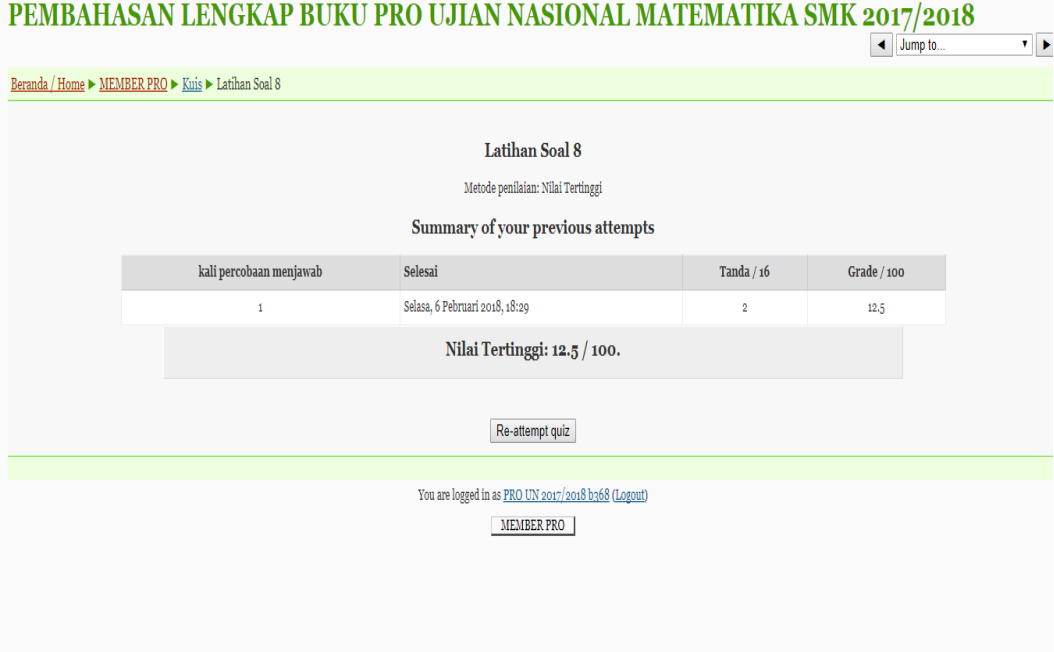

Gambar 4.26 Penilaian Setelah Menjawab Soal Latihan

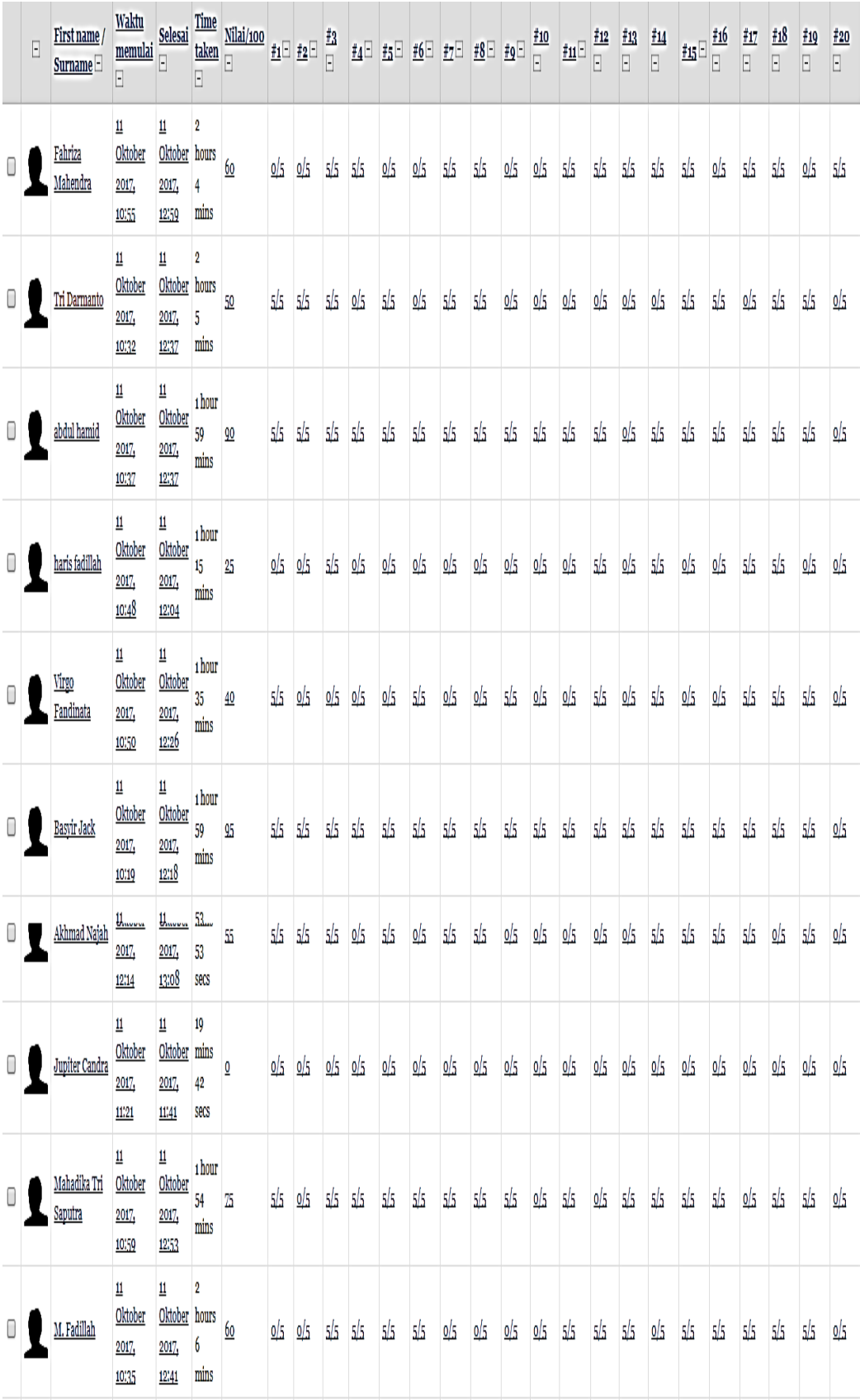

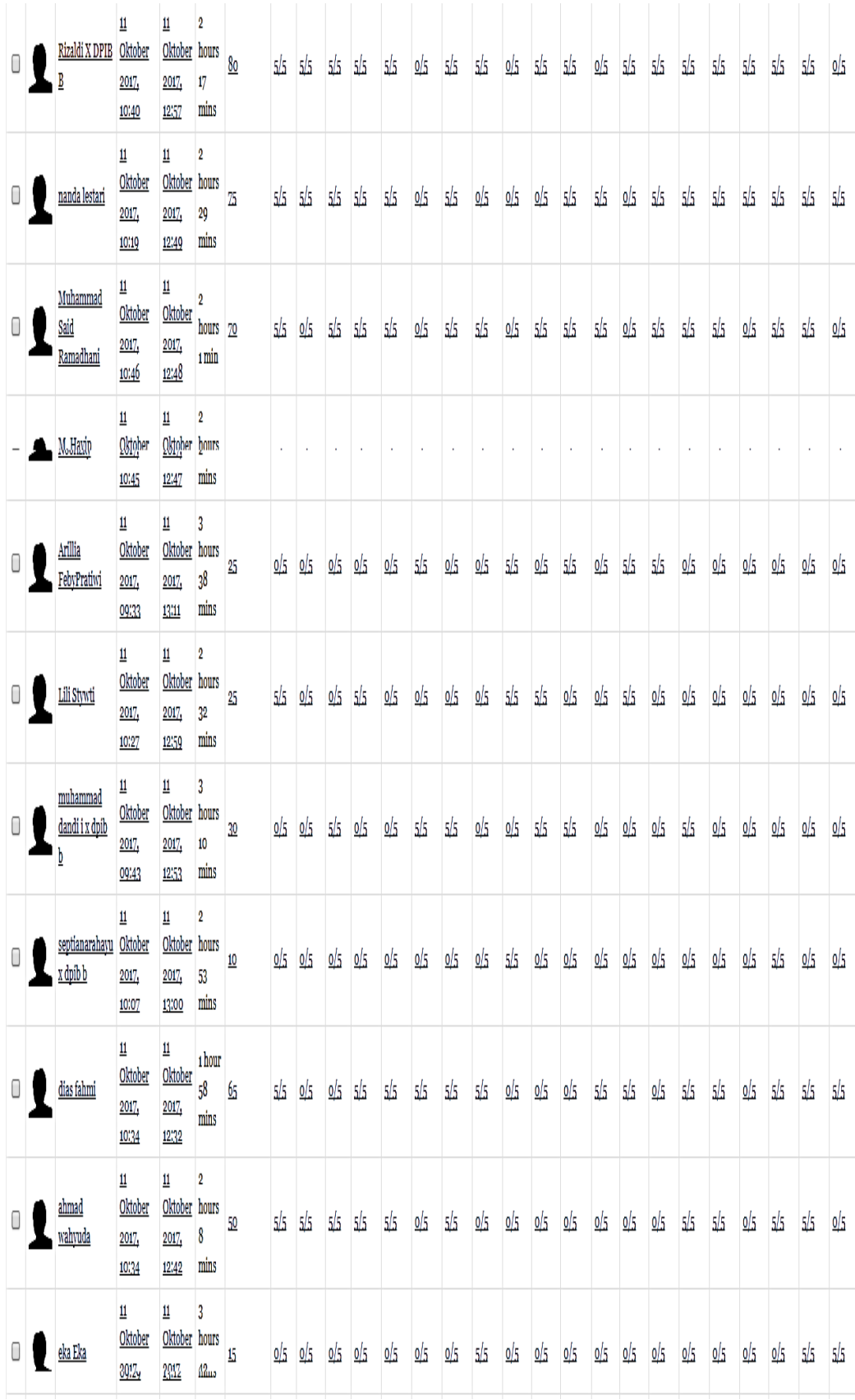

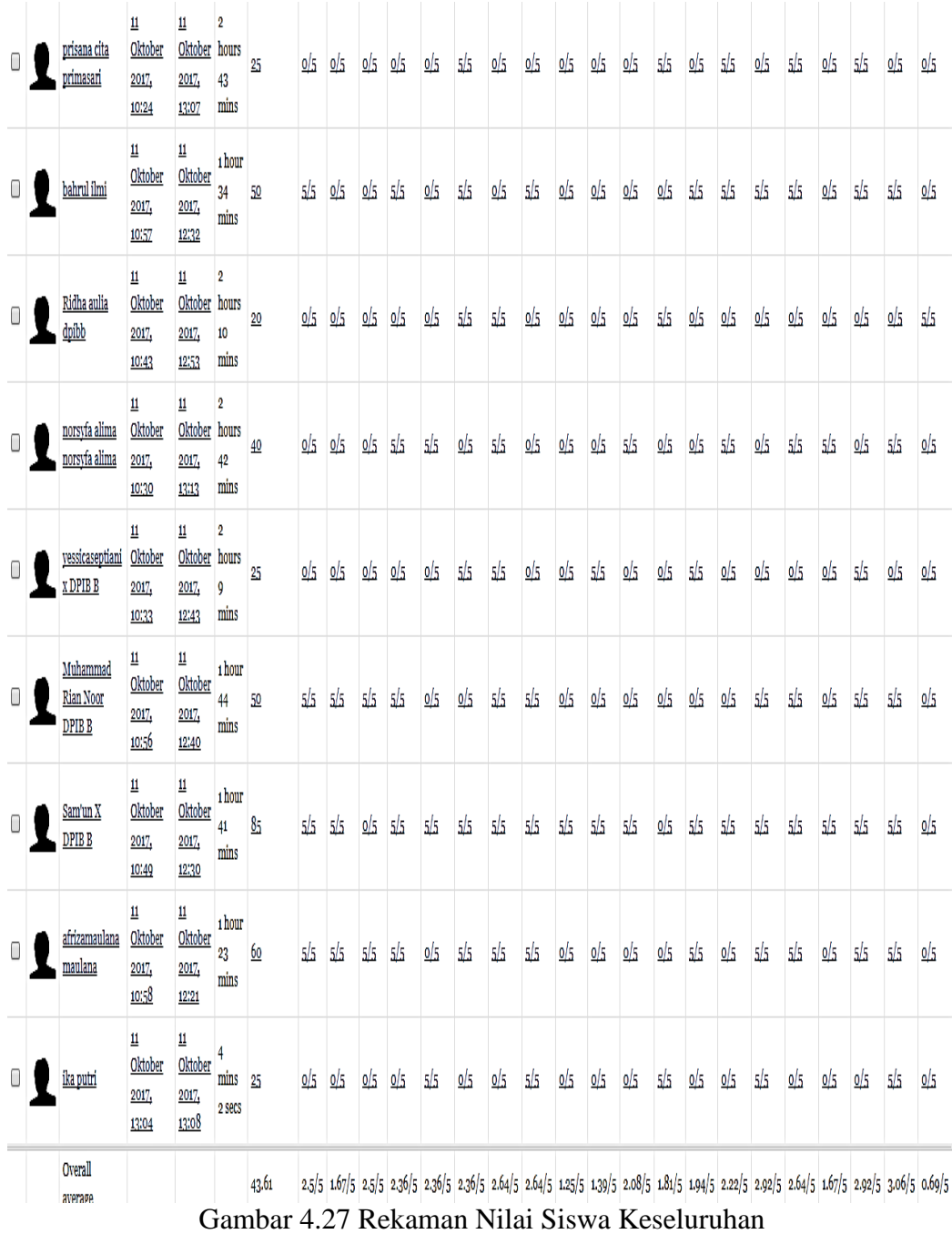

# **c. Kendala yang Dihadapi Selama Pembelajaran Menggunakan Model** *E-Learning* **Berbasis** *Moodle*

Berdasarkan hasil wawancara yang dilakukan peneliti kepada guru mata pelajaran matematika pada tanggal 24 Januari 2018, beliau mengatakan bahwa:

"Banyak. Biasanya ada oknum-oknum guru yang tidak sependapat alasannya memberatkan peserta didik, bahkan ada yang menganggap unsur bisnis. Kita harus bisa meyakinkan siswa bahwa pembelajaran secara online itu memang sudah masanya dan memotivasi siswa bahwa ada juga internet sehatnya dan dukungan dari lingkungan sekitar masih kurang. Tinggal kitanya saja kalau nasib tidak bergantung kepada orang lain."

Tidak semua pembelajaran dengan memakai model pembelajaran yang baru berjalan mulus. Banyak orang-orang yang beranggapan bahwa pembelajaran berbasis internet merupakan pembelajaran yang sangat bebas. Sebagian orang beranggapan bahwa belajar dengan menggunakan internet tidak sehat bahkan sampai ada yang menganggap pembelajaran *e-learning* ini sebagai unsur bisnis. Tinggal kita nya saja lagi bagaimana mengganggap pandangan orang-orang tersebut agar menjadi kekuatan bagi kita.

# **d. Kekurangan dan Kelebihan Dalam Pembelajaran Menggunakan** *E-*

#### *Learning* **Berbasis** *Moodle*

Berdasarkan hasil wawancara yang dilakukan peneliti kepada guru mata pelajaran matematika pada tanggal 24 Januari 2018, belaiu mengatakan bahwa:

"Kekurangan nya itu kalau siswa tidak jujur dalam mengerjakan soal nilai yang didapatkan kurang valid kalau sifatnya di luar kelas atau latihan. Tapi kalau mereka jujur nilainya bagus sehingga kalau di ujian-ujian itu aku menekankan kejujuran. Secara tidak sengaja kita bisa menanamkan atau melatih kejujuran siswa dan itu menjadi kelebihan dalam pembelajaran ini."

Seperti yang dipaparkan beliau, dalam pembelajaran *e-learning* berbasis *moodle* ini lebih menekankan kepada kejujuran siswa dalam megerjakan latihan. Ketika kita bisa mengeksplor kelemahan siswa maka kelemahan itu bisa menjadi kekuatan. Disini ditekankan bahwa kekuatan itu bisa menjadi kejujuran siswa itu sendiri.

## **C. Deskripsi Respon Siswa Terhadap Pembelajaran Matematika Menggunakan Model** *E-learning* **Berbasis** *Moodle*

Setelah dilakukan pembelajaran menggunakan model *e-learning* berbasis *moodle*, maka selanjutnya peneliti melakukan wawancara terhadap siswa di kelas X DBPIB B SMK Negeri 5 Banjarmasin. Tujuan wawancara ini adalah untuk mengetahui respon siswa terhadap pembelajaran matematika menggunakan model *e-learning* berbasis *moodle*.

Dari hasil wawancara dengan siswa tersebut, siswa menjawab merasa menjadi lebih mudah, praktis dan menyenangkan karena materi yang disampaikan sangat rinci dan soal-soal yang diberikan langsung disertai pembahasannya. Selama mengikuti pembelajaran matematika menggunakan model *e-learning* berbasis *moodle* siswa tidak cepat jenuh dan sangat membantu bagi siswa yang lamban dalam belajar karena di sana bisa mengulang-ngulang materi dan juga soal-soal serta memudahkan dalam pembelajaran matematika. Para siswa merasa senang ketika pembelajaran menggunakan model *e-learning* berbasis *moodle* baik itu belajar individu maupun kelompok, mereka dapat menyumbangkan pemikiran dalam setiap belajar kelompok. Ketika guru memberikan soal kepada siswa, di sana terdapat penghargaan bagi siswa yang mendapat nilai tertinggi ketika mengerjakan soal tersebut dan itu membuat para siswa antusias dan termotivasi.

Jadi dapat disimpulkan bahwa respon siswa terhadap pembelajaran matematika menggunakan model *e-elearning* berbasis *moodle* lebih mudah, praktis, dan menyenangkan serta para siswa di kelas X DPIB B SMK Negeri 5 Banjarmasin berharap semakin banyak pembelajaran yang menggunakan *elearning*.